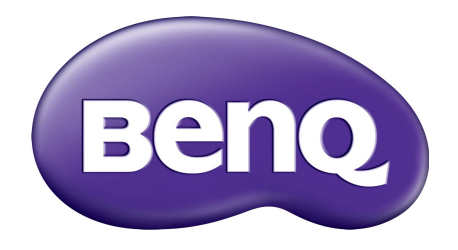

# BL Serie LCD-Monitor Benutzerhandbuch

# <span id="page-1-0"></span>Copyright

Copyright © 2016 BenQ Corporation. Alle Rechte vorbehalten. Diese Veröffentlichung darf nicht ohne die vorherige schriftliche Genehmigung von BenQ Corporation in irgendeiner Form oder durch elektronische, mechanische, magnetische, optische, chemische, manuelle oder andere Mittel reproduziert, übertragen, umgeschrieben, in einem Datenabfragesystem gespeichert oder in irgendeine Sprache oder Computersprache übersetzt werden.

# Ausschlusserklärung

BenQ Corporation übernimmt weder direkte noch indirekte Garantie für die Richtigkeit dieses Handbuchs und übernimmt insbesondere keine Gewährleistung hinsichtlich der Qualität oder der Eignung zu einem bestimmten Zweck. Ferner behält sich die BenQ Corporation das Recht vor, diese Veröffentlichung ohne Vorankündigung zu überarbeiten und Änderungen des Inhalts vorzunehmen.

Die Leistung von Flimmerfrei kann durch externe Faktoren wie z.B. schlechte Kabelqualität, instabile Stromversorgung, Signalinterferenz oder schlechte Erdung beeinträchtigt werden und nicht nur auf die oben genannten Faktoren beschränkt sein. (Nur für flimmerfreie Modelle anwendbar.)

# Sicherheitshinweise zur Stromversorgung

Bitte befolgen Sie diese Sicherheitshinweise, um die optimale Leistungsfähigkeit und die maximale Lebensdauer Ihres Monitors zu erreichen.

- Das Gerät wird durch den Netzstecker von der Stromzufuhr getrennt.
- Das Netzstromkabel dient bei Geräten mit Netzsteckern zur Trennung von der Netzstromversorgung. Die Netzsteckdose muss sich in der Nähe des Geräts befinden und leicht zugänglich sein.
- Dieses Gerät darf nur an einem Stromnetz betrieben werden, das den Angaben auf dem Markierungsetikett entspricht. Wenn Sie nicht sicher sind, ob diese Anforderungen erfüllt sind, wenden Sie sich an Ihren Händler oder Ihr örtliches Stromversorgungsunternehmen.
- Sie müssen ein zugelassenes Netzkabel verwenden, das größer als oder identisch mit H03VV-F oder H05VV-F, 2G oder 3G, 0,75mm<sup>2</sup> ist.

# Reinigung und Pflege

- Reinigung. Ziehen Sie vor der Reinigung den Netzstecker des Monitors aus der Steckdose. Reinigen Sie die Oberfläche des LCD-Monitors mit einem weichen, fusselfreien Tuch. Verwenden Sie keine aggressiven Reinigungsmittel, Reinigungssprays oder Glasreiniger.
- Die Schlitze und Öffnungen hinten und oben am Gehäuse dienen zur Lüftung. Sie dürfen nicht blockiert oder abgedeckt werden. Der Monitor darf nur dann in der Nähe von oder über Heizkörpern bzw. Wärmequellen aufgestellt oder in Gehäuse eingebaut werden, wenn eine ausreichende Lüftung gewährleistet ist.
- In das Innere dieses Geräts dürfen keine Gegenstände oder Flüssigkeiten gelangen.

# **Wartung**

Warten Sie das Gerät nicht selbst, da Sie sich beim Öffnen oder Entfernen des Schutzgehäuses gefährlichen Stromspannungen und anderen Risiken aussetzen könnten. Im Falle eines Missbrauchs (siehe oben) oder eines Unfalls (z.B. Fallenlassen des Geräts, unsachgemäßer Gebrauch) wenden Sie sich zur Wartung an qualifiziertes Wartungspersonal.

# BenQ ecoFACTS

BenQ has been dedicated to the design and development of greener product as part of its aspiration to realize the ideal of the "Bringing Enjoyment 'N Quality to Life" corporate vision with the ultimate goal to achieve a low-carbon society. Besides meeting international regulatory requirement and standards pertaining to environmental management, BenQ has spared no efforts in pushing our initiatives further to incorporate life cycle design in the aspects of material selection, manufacturing, packaging, transportation, using and disposal of the products. BenQ ecoFACTS label lists key eco-friendly design highlights of each product, hoping to ensure that consumers make informed green choices at purchase. Check out BenQ's CSR Website at <http://csr.BenQ.com/>for more details on BenQ's environmental commitments and achievements.

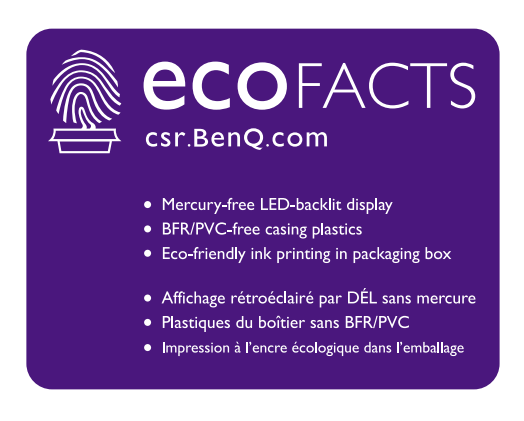

# Inhaltsverzeichnis

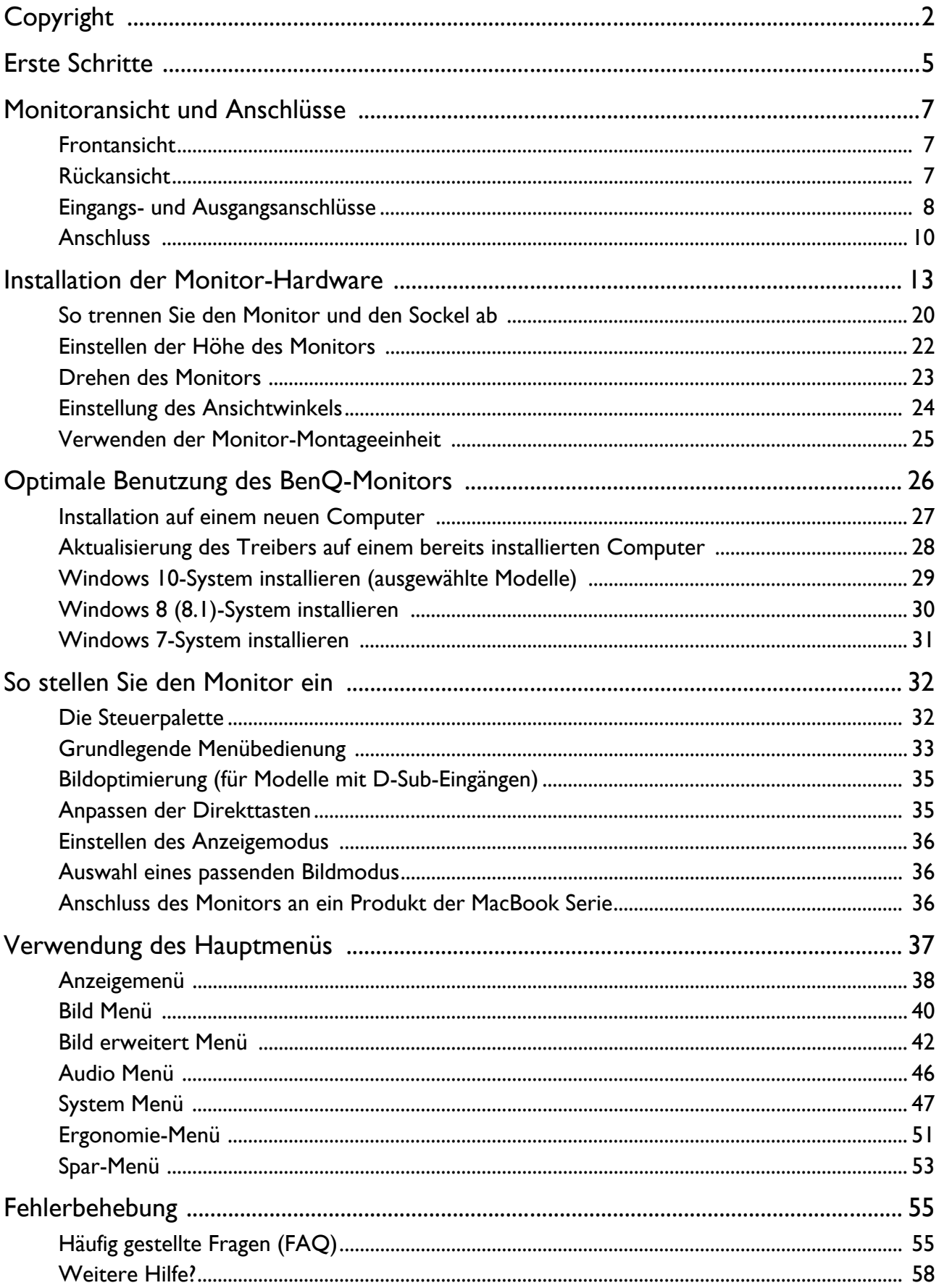

# <span id="page-4-0"></span>Erste Schritte

Überprüfen Sie beim Auspacken, ob folgende Teile im Lieferumfang enthalten sind. Sollten Teile des Lieferumfangs fehlen oder beschädigt sein, wenden Sie sich umgehend an den Händler, bei dem Sie die Ware gekauft haben.

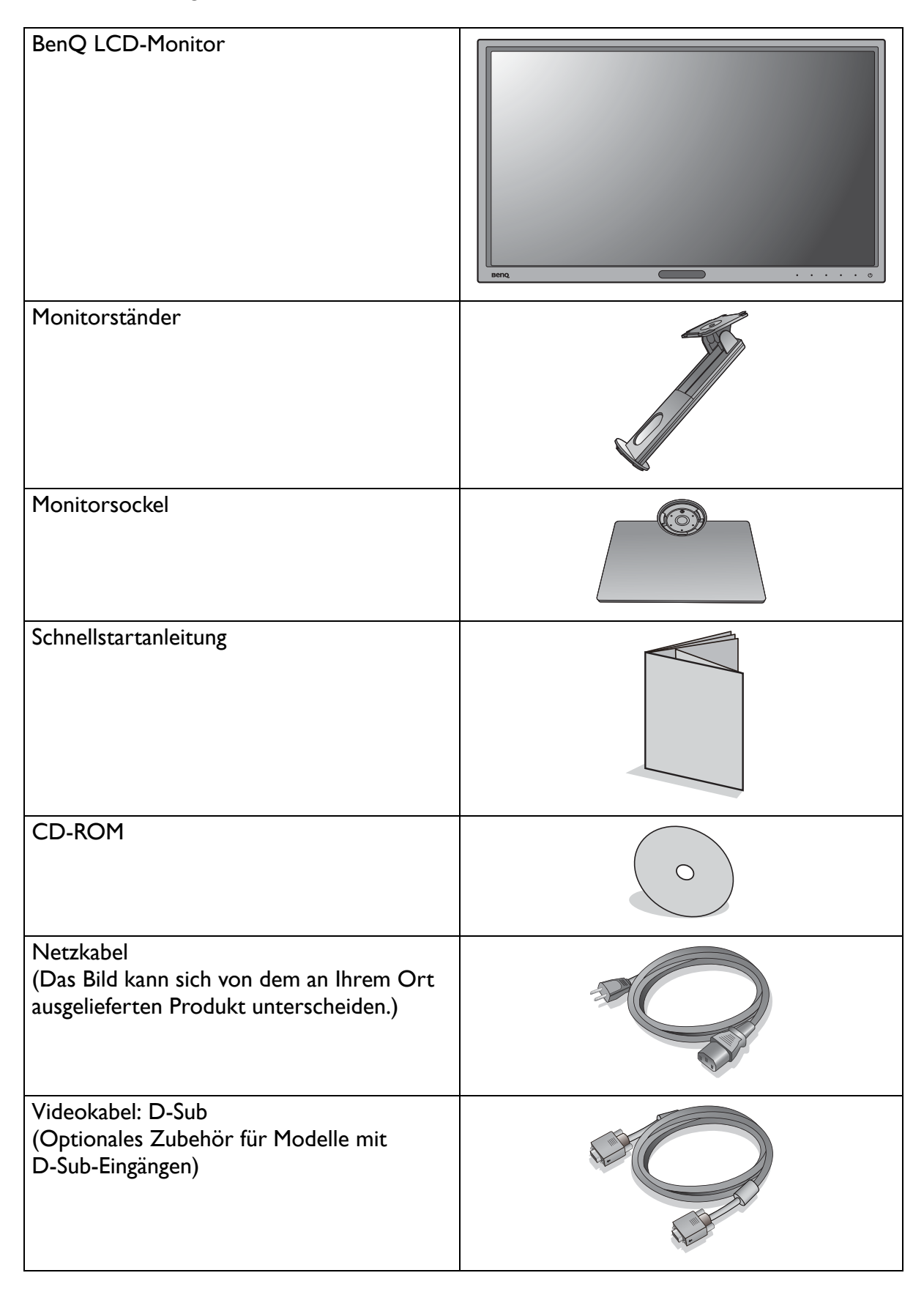

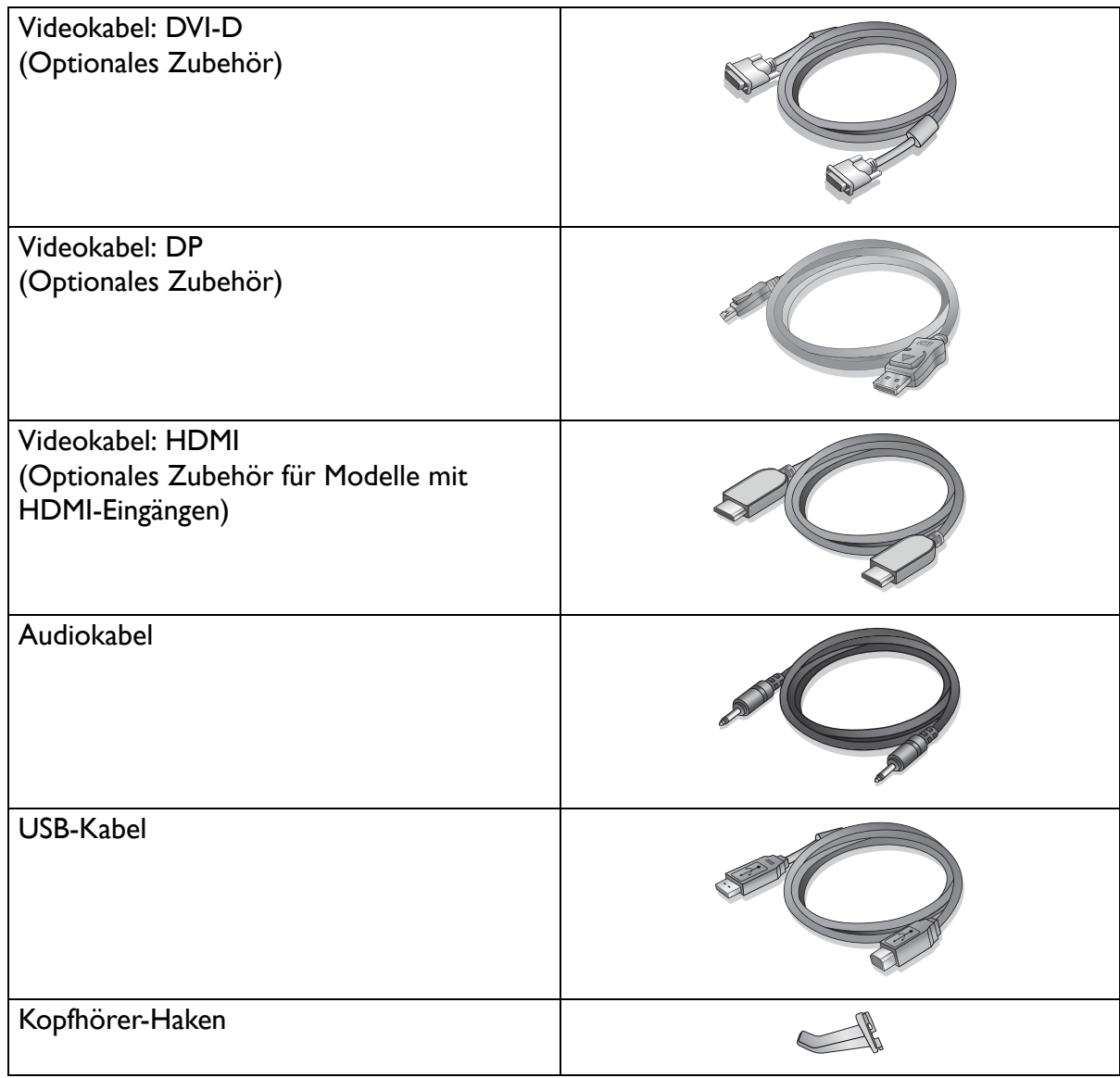

• Das verfügbare Zubehör und die hier gezeigten Abbildungen können sich vom Lieferumfang und dem Produkt in Ihrer Region unterscheiden. Der Lieferumfang kann ohne vorherige Ankündigung geändert werden. Kabel, die nicht im Lieferumfang des Produktes enthalten sind, können Sie separat erwerben.

• Bewahren Sie den Karton und das Verpackungsmaterial für den Fall auf, dass Sie den Monitor in der Zukunft transportieren müssen. Das Schaumstoffmaterial eignet sich ideal für den Schutz des Monitors während des Transports.

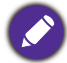

Bewahren Sie das Produkt und das Zubehör immer außerhalb der Reichweite von Kleinkindern auf.

# <span id="page-6-0"></span>Monitoransicht und Anschlüsse

# <span id="page-6-1"></span>Frontansicht

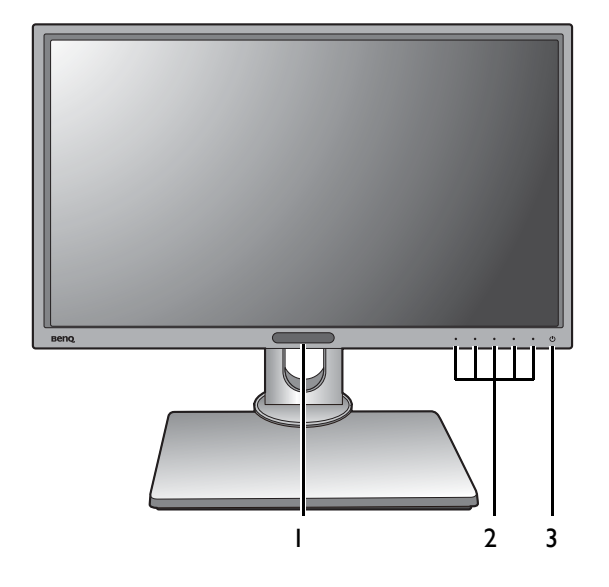

## <span id="page-6-2"></span>Rückansicht

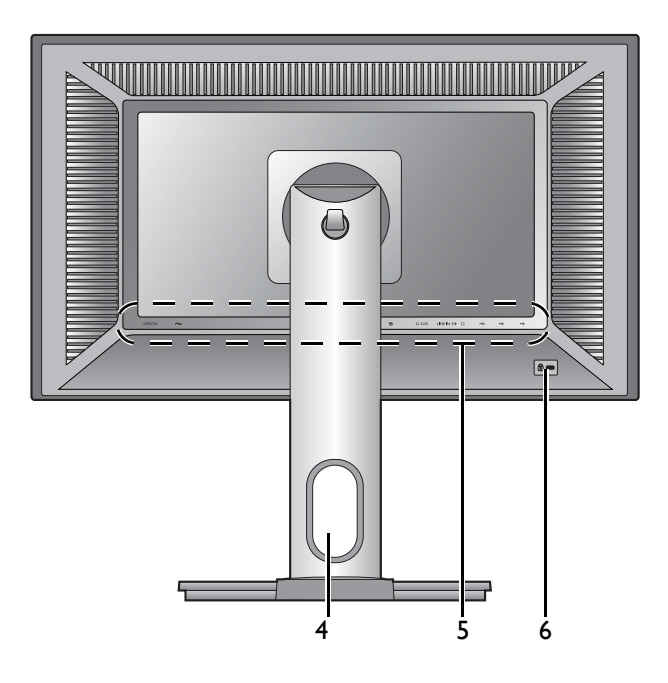

- 1. Lichtsensor/Spar-Sensoren
- 2. Kontrolltasten
- 3. Ein-/Aus-Taste

- 4. Kabeldurchlass
- 5. Eingangs- und Ausgangsanschlüsse (Modellabhängig, siehe [Eingangs](#page-7-0)[und Ausgangsanschlüsse auf](#page-7-0)  [Seite 8](#page-7-0))
- 6. Kensingtonschloss-Halterung

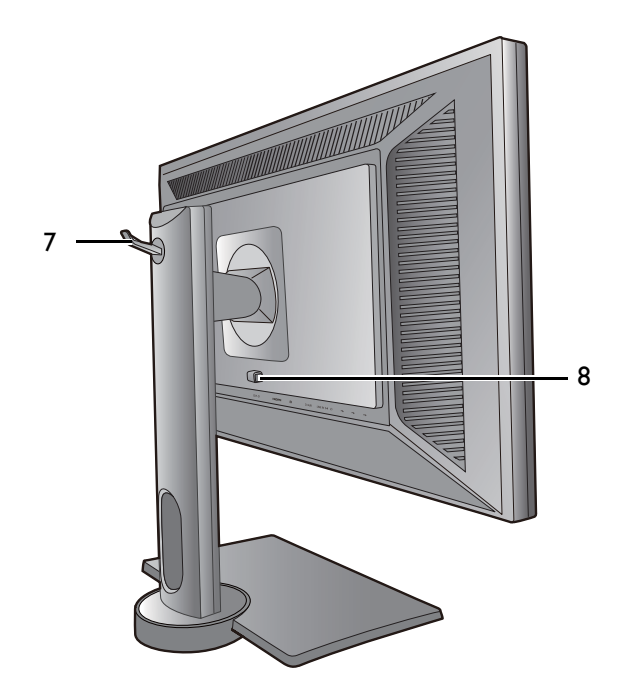

<span id="page-7-0"></span>Eingangs- und Ausgangsanschlüsse

Eingangs- und Ausgangsanschlüsse können sich je nach Modell unterscheiden. Um weitere Einzelheiten zu erfahren, lesen Sie das Dokument **Technische Daten** auf der beiliegenden CD.

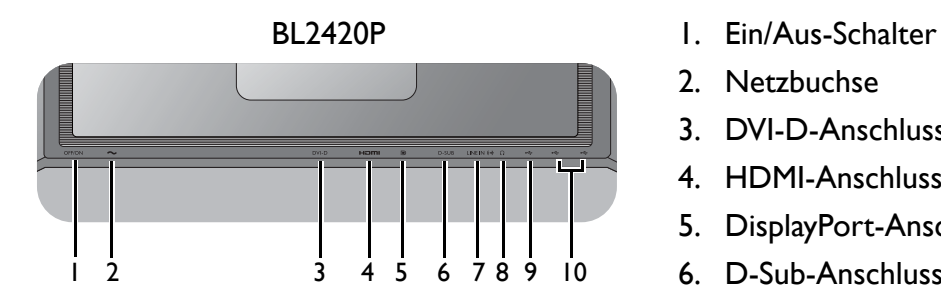

- 7. Kopfhörer-Haken
- 8. VESA Halterung Auslösetaste

- 
- 2. Netzbuchse
- 3. DVI-D-Anschluss
- 4. HDMI-Anschluss
- 5. DisplayPort-Anschluss
- 6. D-Sub-Anschluss
- 7. Audio-Eingang
- 8. Kopfhörerbuchse
- 9. USB 2.0-Anschluss (Upstream; Verbindung mit PC)
- 10. USB 2.0-Anschluss x 2 (Downstream; Verbindung mit USB-Geräten)

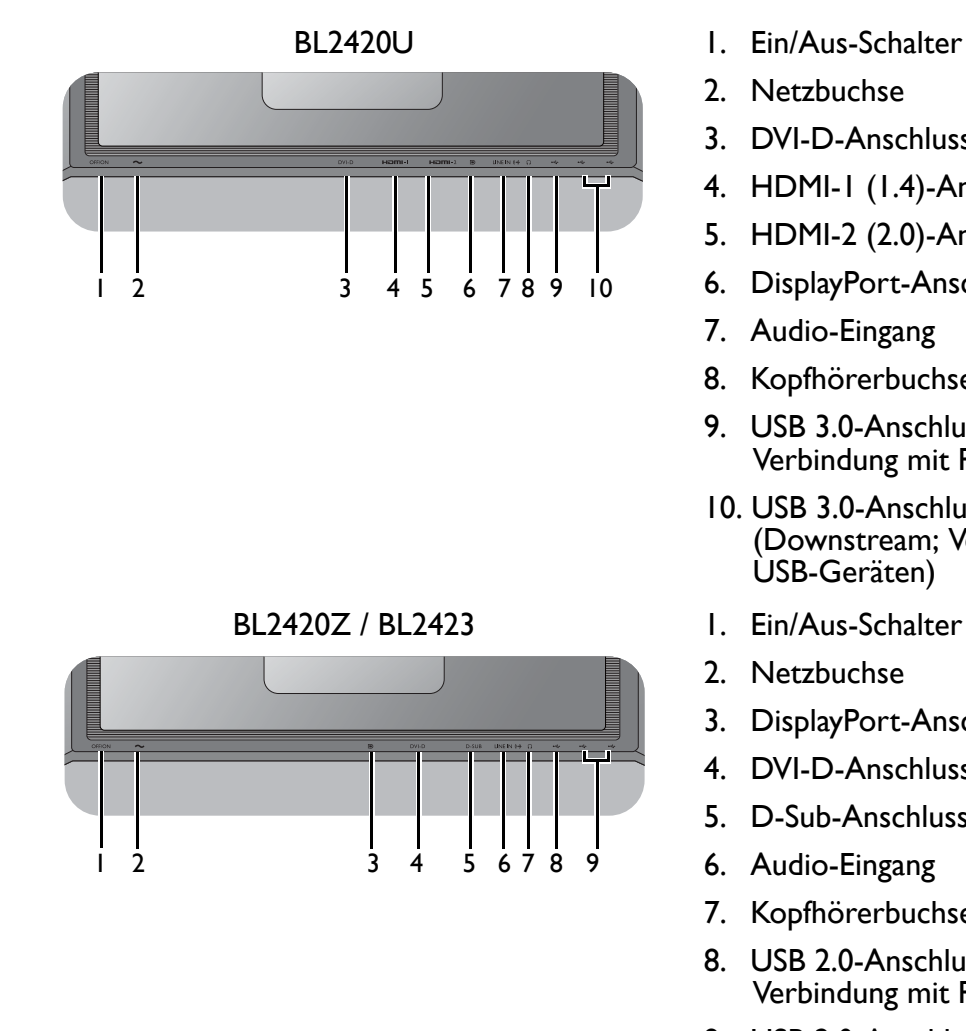

- 
- 2. Netzbuchse
- 3. DVI-D-Anschluss
- 4. HDMI-1 (1.4)-Anschluss
- 5. HDMI-2 (2.0)-Anschluss (\*)(\*\*)
- 6. DisplayPort-Anschluss (\*\*)
- 7. Audio-Eingang
- 8. Kopfhörerbuchse
- 9. USB 3.0-Anschluss (Upstream; Verbindung mit PC)
- 10. USB 3.0-Anschluss x 2 (Downstream; Verbindung mit USB-Geräten)
- 
- 2. Netzbuchse
- 3. DisplayPort-Anschluss
- 4. DVI-D-Anschluss
- 5. D-Sub-Anschluss
- 6. Audio-Eingang
- 7. Kopfhörerbuchse
- 8. USB 2.0-Anschluss (Upstream; Verbindung mit PC)
- 9. USB 2.0-Anschluss x 2 (Downstream; Verbindung mit USB-Geräten)

• \*: HDMI-2 (2.0) funktioniert nur mit kompatiblen Grafikkarte und Geräten. Kompatibilitätsprobleme könnten auftreten, wenn der HDMI-2 (2.0) Eingang mit einem HDMI 1.4 Ausgang leitet.

- \*\*: Unterstützt bis zu 3840 x 2160 @ 60 Hz.
- Das obige Diagramm kann sich von Modell zu Modell unterscheiden.
- Das Bild kann sich von dem an Ihrem Ort ausgelieferten Produkt unterscheiden.

# <span id="page-9-0"></span>Anschluss

Die folgenden Anschlussdiagramme dienen lediglich als Beispiel. Kabel, die nicht im Lieferumfang des Produktes enthalten sind, können Sie separat erwerben.

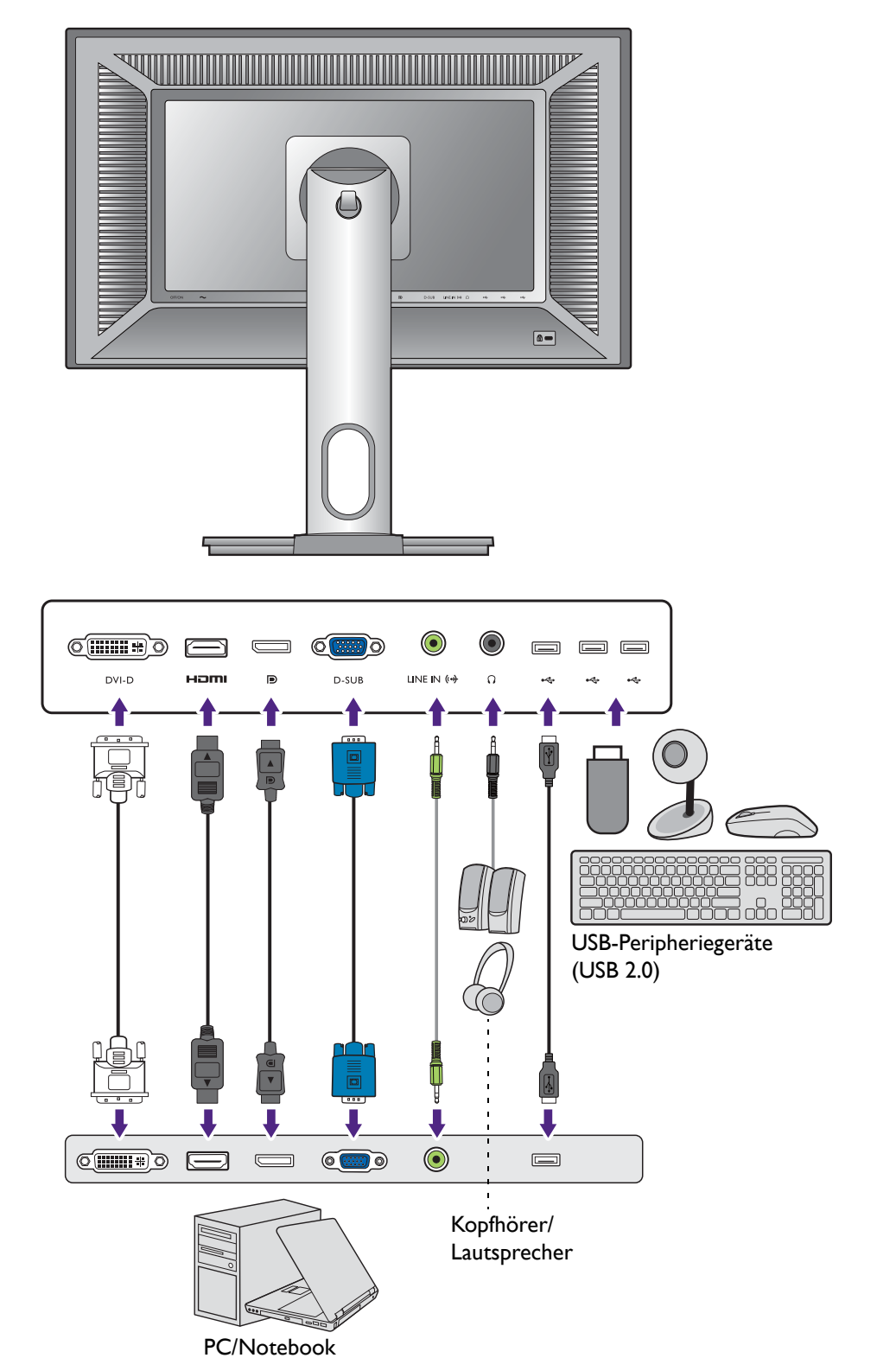

Weitere Informationen zu den Anschlussmethoden finden Sie auf den Seiten [15](#page-14-0) - [17.](#page-16-0) BL2420P

BL2420U

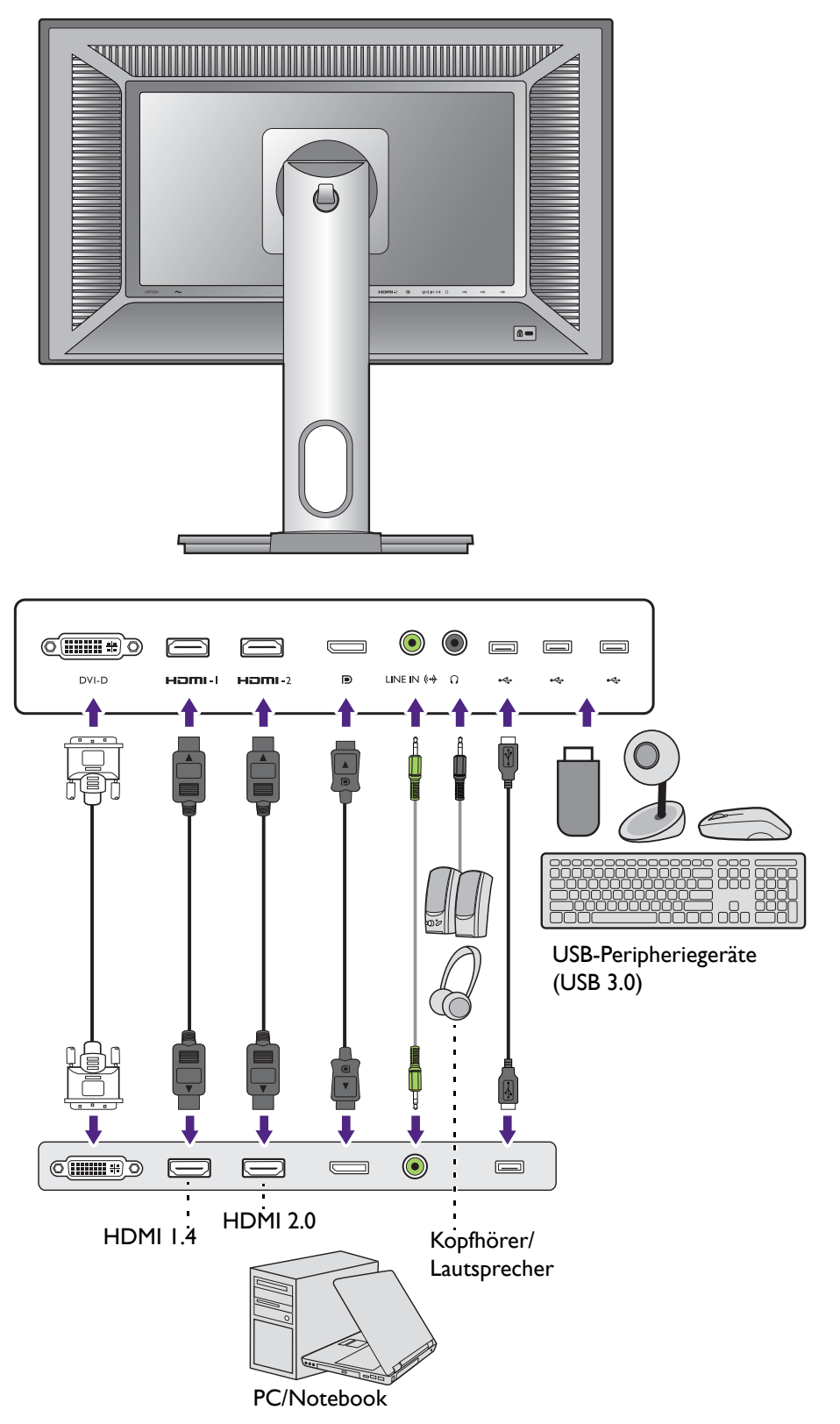

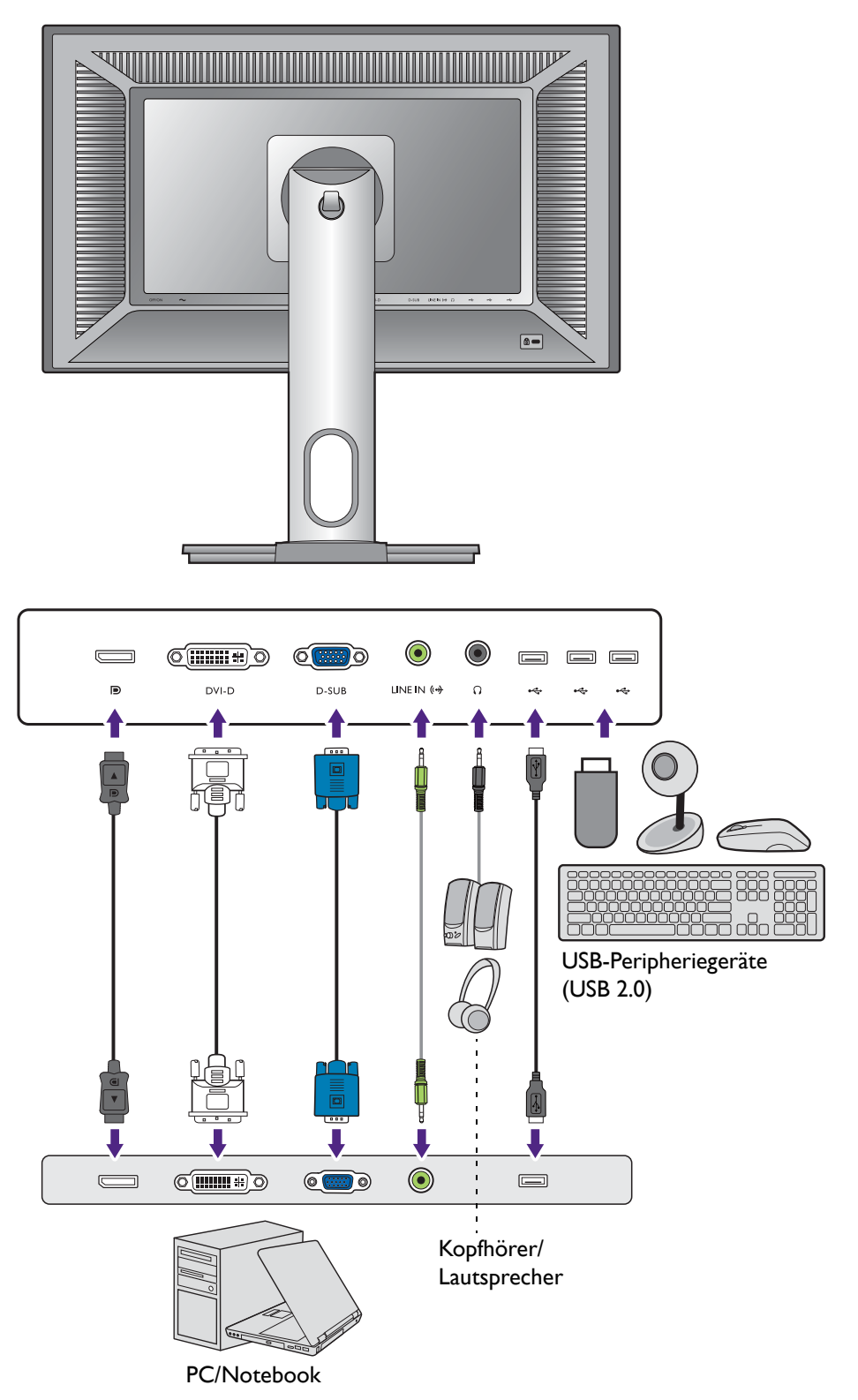

# <span id="page-12-1"></span><span id="page-12-0"></span>Installation der Monitor-Hardware

• Stellen Sie sicher, dass Computer und Monitor ausgeschaltet sind. Schließen Sie die Anschlüsse erst dann an, wenn Sie dazu aufgefordert werden. Dasselbe gilt auch für das Anschalten des Monitors.

• Die folgenden Diagramme dienen lediglich als Beispiel. Die Position und die Verfügbarkeit der Eingangs- und Ausgangsbuchsen können sich je nach Modell unterscheiden.

#### 1. Anbringen des Monitorsockels.

Seien Sie bitte vorsichtig, um den Monitor nicht zu beschädigen. Wenn Sie die Bildschirmoberfläche auf ein Objekt, z.B. einen Hefter oder eine Maus, legen, kann das Glas zerbrechen oder das LCD-Substrat beschädigt werden, was die Produktgarantie ungültig macht. Wenn Sie den Monitor über Ihren Schreibtisch ziehen, können der Monitorrahmen und die Steuerelemente beschädigt werden.

Schützen Sie den Monitor und seinen Bildschirm, indem Sie freien Platz auf Ihrem Schreibtisch schaffen und eine weiche Unterlage, z.B. das Verpackungsmaterial des Monitors, unter den Monitor legen.

Legen Sie den Monitor mit dem Bildschirm nach unten zeigend auf eine saubere, gepolsterte Oberfläche.

Bringen Sie den Monitorständer am Monitorsockel wie abgebildet an. Richten Sie den Pfeil am Ende des Ständers am Pfeil am Monitor aus.

Drehen Sie den Ständer im Uhrzeigersinn, bis es nicht mehr weiter geht.

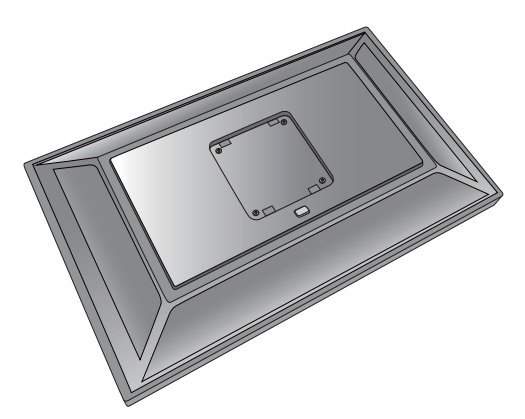

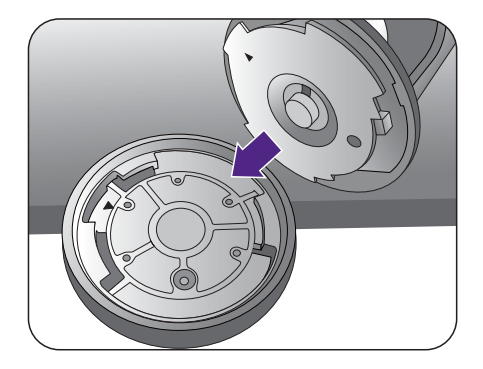

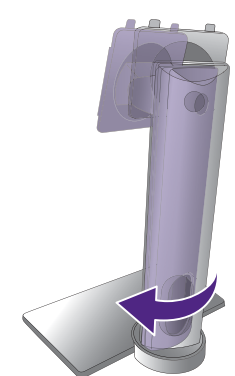

Ziehen Sie die Schraube unten am Monitor wie in der Abbildung gezeigt fest.

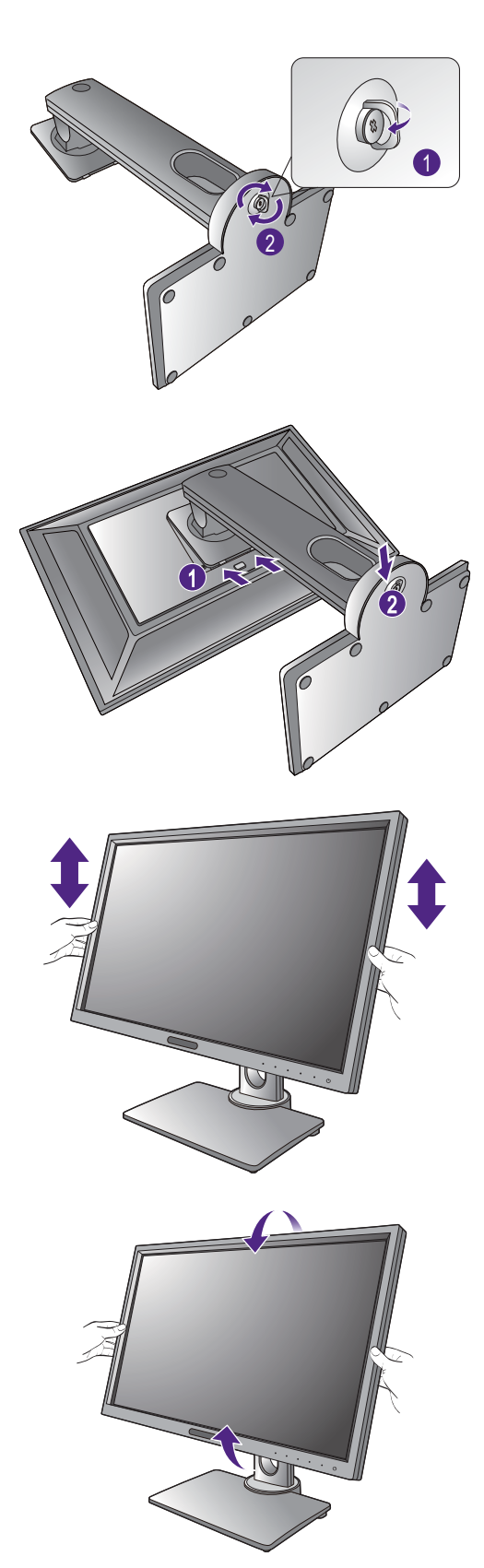

Richten Sie den Arm am Ende des Monitors aus und

drücken Sie ihn hinein (1), bis eine Klicken zu hören

ist und er festsitzt  $(2)$ .

Versuchen Sie vorsichtig, die beiden Teile wieder auseinander zu ziehen, um zu überprüfen, ob sie korrekt zusammengefügt wurden.

Heben Sie den Monitor vorsichtig an, drehen Sie ihn um und stellen Sie ihn aufrecht auf eine flache ebene Oberfläche.

Sie möchten vielleicht die Höhe des Monitorständers anpassen. Unter [Einstellen der Höhe des Monitors auf](#page-21-1)  [Seite 22](#page-21-1) finden Sie weitere Informationen.

Sie sollten die Position des Monitors und den Winkel des Bildschirmes so auswählen, dass Reflektionen von anderen Lichtquellen minimiert werden.

#### <span id="page-14-0"></span>2. Schließen Sie das PC-Videokabel an.

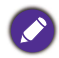

Verwenden Sie nicht gleichzeitig DVI-D-Kabel und D-Sub-Kabel für einen PC. Beide Kabel können nur dann gleichzeitig benutzt werden, wenn sie an zwei unterschiedliche PCs mit geigneten Videosystemen angeschlossen sind.

#### D-Sub-Kabel anschließen

Schließen Sie den Stecker des D-Sub-Kabels (an dem Ende ohne Ferritfilter) am Videoanschluss des Monitors an. Schließen Sie das andere Ende des Kabels (das Ende mit Ferritfilter) am Video-Anschluss des Computers an.

Ziehen Sie alle Schrauben fest, um zu verhindern, dass die Stecker während des Betriebs aus Versehen herausfallen.

#### DVI-D-Kabel anschließen

Schließen Sie den Stecker des DVI-D-Kabels (an dem Ende ohne Ferritfilter) am Videoanschluss des Monitors an. Schließen Sie das andere Ende des Kabels (das Ende mit Ferritfilter) am Video-Anschluss des Computers an.

Ziehen Sie alle Schrauben fest, um zu verhindern, dass die Stecker während des Betriebs aus Versehen herausfallen.

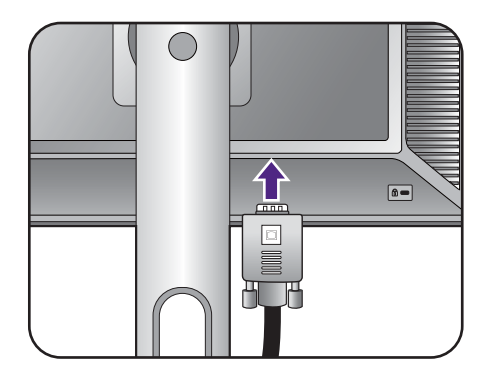

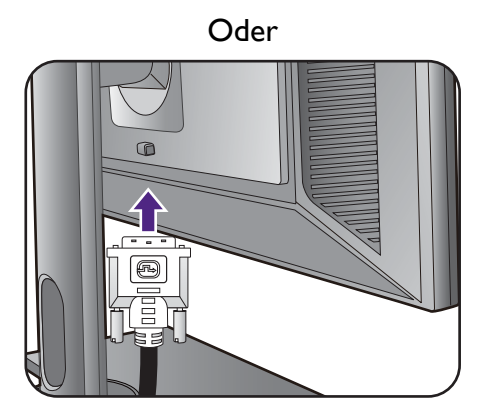

Oder

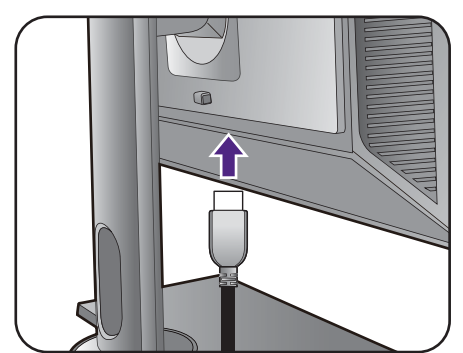

#### HDMI-Kabel anschließen

Schließen Sie den Stecker des HDMI-Kabels an den HDMI-Anschluss am Monitor an. Schließen Sie das andere Ende des Kabels an den HDMI-Anschluss des digitalen Ausgangsgerätes an.

#### DP-Kabel anschließen

Schließen Sie den Stecker des DP-Kabels am Videoanschluss des Monitors an. Schließen Sie das andere Ende des Kabels am Video-Anschluss des Computers an.

Wenn der Monitor eingeschaltet, aber kein Bild angezeigt wird, trennen Sie das Kabel ab. Gehen Sie zu **System** und **DisplayPort** im OSD-Menü des Monitors und ändern Sie die Einstellung von **1.2** auf **1.1** und schließen Sie danach das Kabel wieder an. Für den Aufruf des OSD-Menüs siehe [Grundlegende Menübedienung auf Seite 33](#page-32-1).

Falls mehr als eine Videoübertragungsmethode verfügbar ist, sollten Sie die Bildqualität jedes Videokabels in Betracht ziehen, bevor Sie die Verbindung herstellen.

- Bessere Qualität: HDMI/DVI-D/DP
- Gute Qualität: D-Sub

Die im Lieferumfang enthaltenen Videokabel und die Anschlussabbildungen auf der rechten Seite können sich von dem in Ihrer Region erhältlichem Produkt unterscheiden.

#### 3. Schließen Sie das Audiokabel an.

Schließen Sie das Audiokabel an den Anschluss auf der Rückseite des Monitors (Eingang) und die Audioausgabe-Schnittstelle Ihres Rechners an.

Sie können Kopfhörer an die Kopfhörerbuchse links am Monitor anschließen.

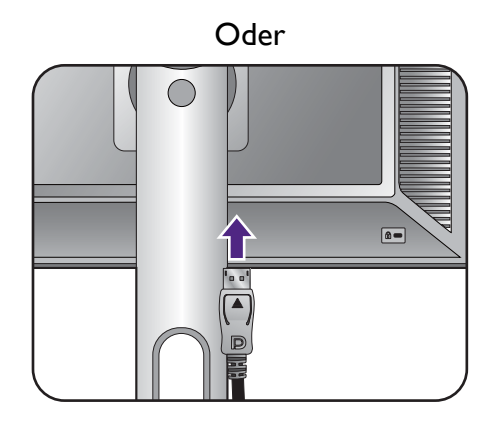

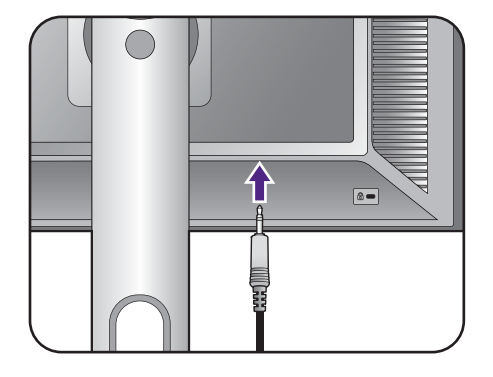

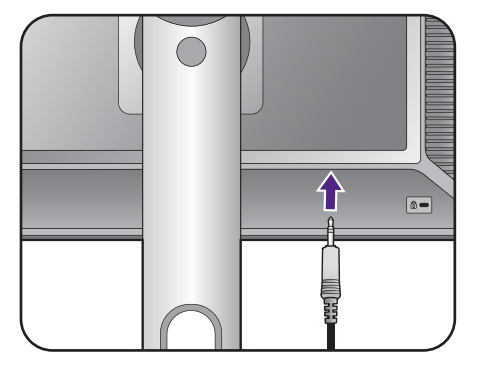

#### <span id="page-16-0"></span>4. Schließen Sie USB-Geräte an.

Schließen Sie das USB-Kabel zwischen dem PC und dem Monitor (über den Upstream-USB-Anschluss auf der Rückseite an). Dieser Upstream-USB-Anschluss überträgt Daten zwischen dem PC und USB-Geräten, welche am Monitor angeschlossen sind.

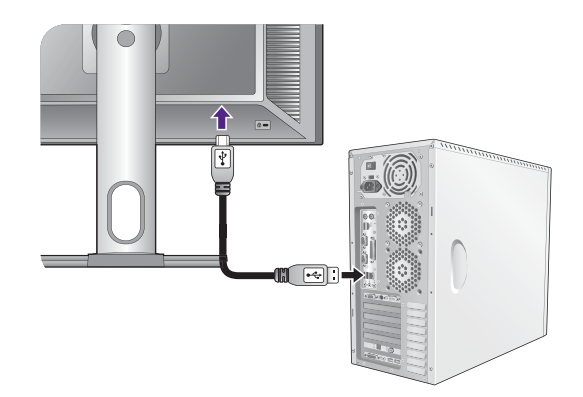

Schließen Sie USB-Geräte über andere USB-Anschlüsse (Downstream) an den Monitor an. Diese Downstream-USB-Anschlüsse übertragen Daten zwischen angeschlossenen USB-Geräten und dem Upstream-Anschluss.

#### 5. Anschließen des Netzkabels an den **Monitor**

Stecken Sie das eine Ende des Netzkabels in die Buchse auf der Rückseite des Monitors. Schließen Sie das andere Ende noch nicht an eine Netzquelle an.

什  $\sqrt{a}$ 

 $\overline{|\Psi|}$ 

6. Verlegen Sie die Kabel.

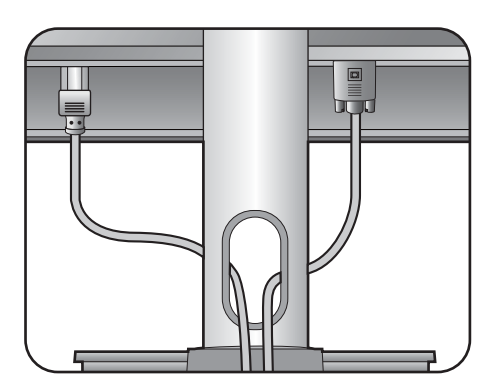

#### 7. Montieren des Kopfhörer-Hakens (optionaler Schritt).

Sie können den Kopfhörerhaken anbringen, um Ihren Kopfhörer abzulegen. Dies ist praktisch, wenn Sie den Kopfhörer nicht benutzen.

Richten Sie den Kopfhörerhaken an der Öffnung des Monitorständers aus und bringen Sie den Haken an der

 $Öffnung an ( $\Box$ ).$ 

Drehen Sie den Haken im Uhrzeigersinn, bis es nicht

mehr weiter geht  $(2)$ . Der Kopfhörerhaken kann nun verwendet werden.

Der Kopfhörerhaken eignet sich für ein Gewicht von maximal 500g.

#### 8. Schließen Sie nun den Strom an, und schalten Sie das Gerät ein.

Stecken Sie das andere Ende des Netzkabels in eine Netzsteckdose ein und schalten Sie diese ggf. ein.

Das Bild kann sich von dem an Ihrem Ort ausgelieferten Produkt unterscheiden.

Stellen Sie die den Ein/Aus-Schalter neben der Netzbuchse auf **EIN**.

Schalten Sie den Monitor mit der Ein-/Aus-Taste am Monitor ein und aus.

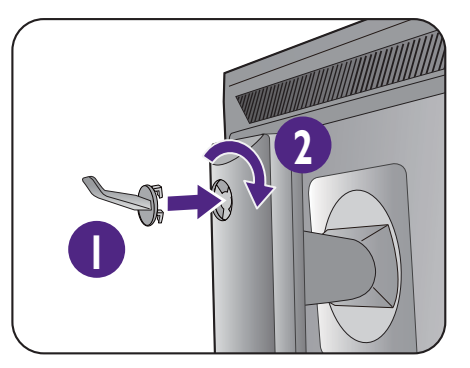

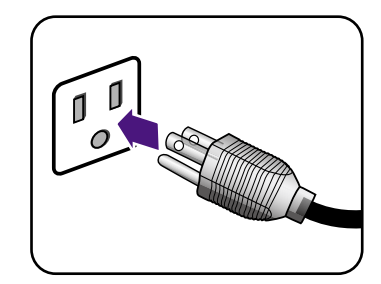

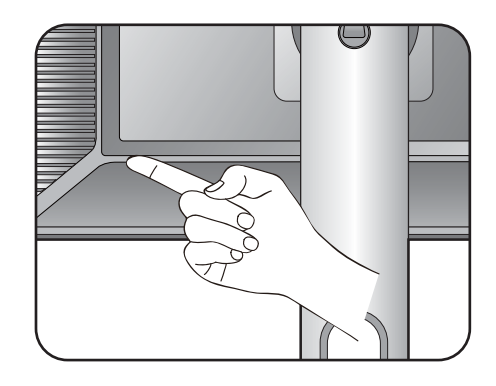

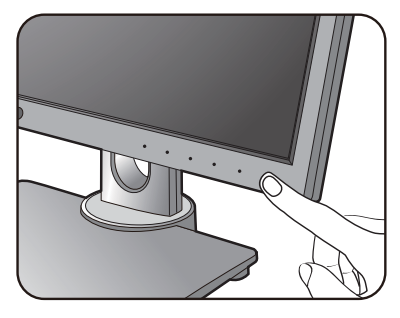

Schalten Sie den Computer an und wählen Sie eine Eingangsquelle über die OSD-Steuerungstasten aus.

Schalten Sie den Computer an, und befolgen Sie die Anweisungen in [Optimale Benutzung des](#page-25-1)  [BenQ-Monitors auf Seite 26,](#page-25-1) installieren Sie die Monitor Software.

Sie können die Lebensdauer des Bildschirms verlängern, wenn Sie die Energieverwaltung Ihres Computers aktivieren.

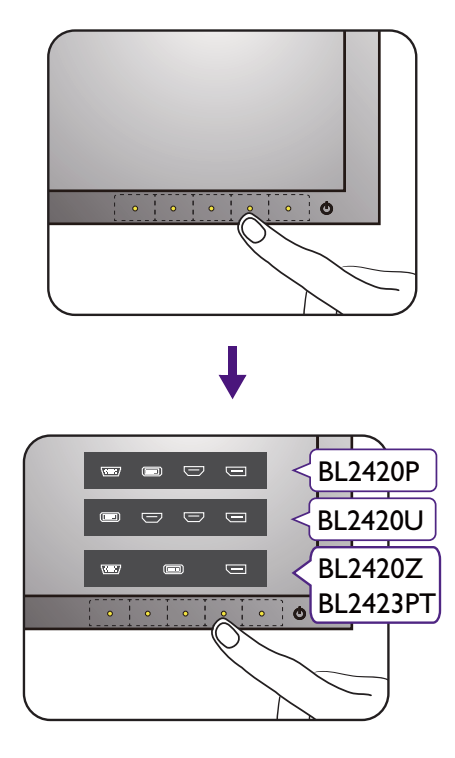

### <span id="page-19-1"></span><span id="page-19-0"></span>So trennen Sie den Monitor und den Sockel ab

#### 1. Vorbereiten des Monitors und der Arbeitsfläche.

Schalten Sie den Monitor aus, bevor Sie das Netzkabel abtrennen. Schalten Sie den Rechner aus, bevor Sie das Monitorsignalkabel abtrennen.

Schützen Sie den Monitor und seinen Bildschirm, indem Sie einen flachen freien Bereich auf Ihrem Schreibtisch schaffen und eine weiche Unterlage, z.B. ein Handtuch, auf dem Schreibtisch ausbreiten, bevor Sie den Monitor mit dem Bildschirm nach unten zeigend auf diese flache saubere und weiche Oberfläche legen.

Seien Sie bitte vorsichtig, um den Monitor nicht zu beschädigen. Wenn Sie die Bildschirmoberfläche auf ein Objekt, z.B. einen Hefter oder eine Maus, legen, kann das Glas zerbrechen oder das LCD-Substrat beschädigt werden, was die Produktgarantie ungültig macht. Wenn Sie den Monitor über Ihren Schreibtisch ziehen, können der Monitorrahmen und die Steuerelemente beschädigt werden.

#### 2. Entfernen Sie den Ständer des Monitors.

Trennen Sie den Ständer vom Monitor  $(2)$  und  $(3)$ ab, während Sie auf die Auslösetaste der VESA Halterung (1) drücken.

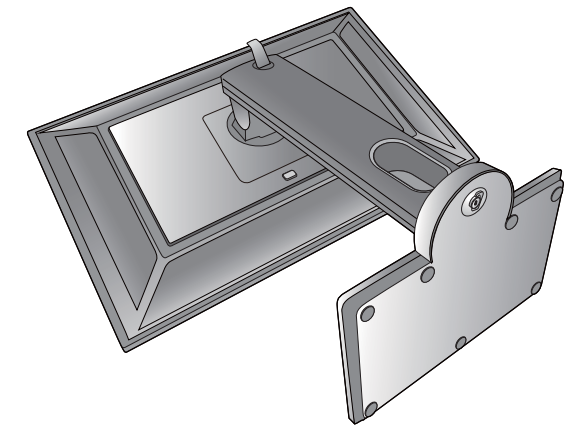

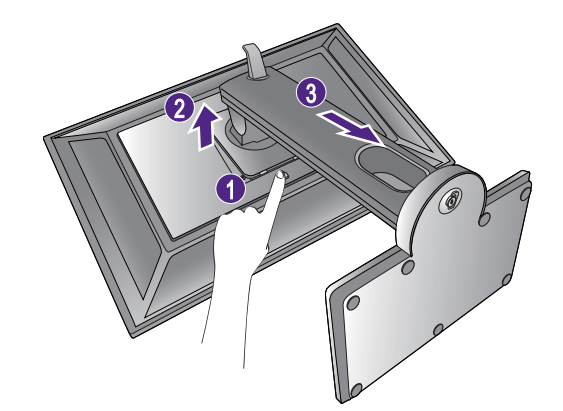

#### 3. Entfernen Sie den Sockel des Monitors.

Drehen Sie die Schraube unten am Sockel des Monitors heraus.

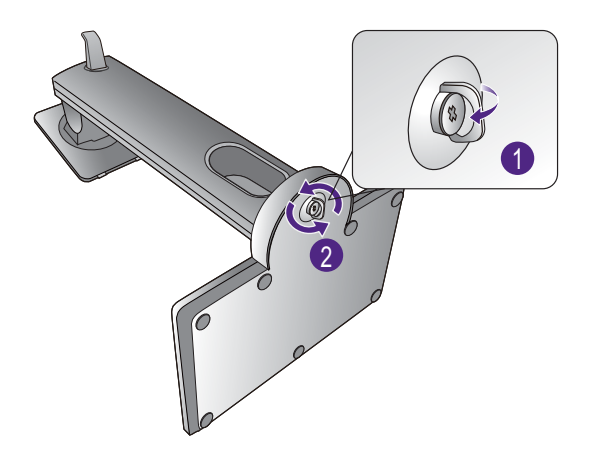

Drehen Sie den Ständer entgegen dem Uhrzeigersinn, bis es nicht mehr weiter geht.

Entfernen Sie anschließend den Sockel vom Ständer.

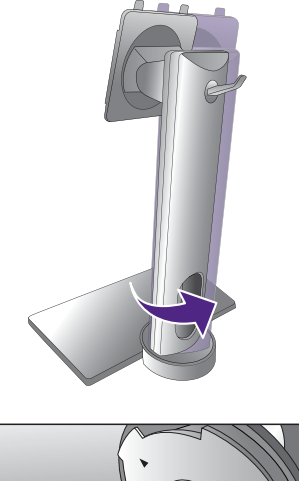

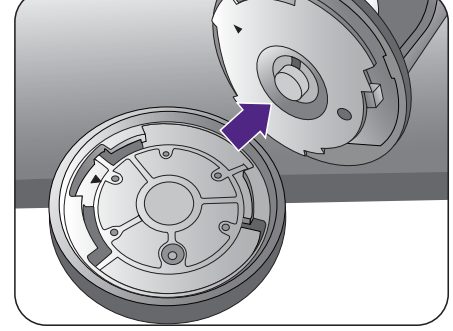

Sie können den Lautsprecherhaken wie abgebildet entfernen. Bewahren Sie den Kopfhörerhaken sicher auf.

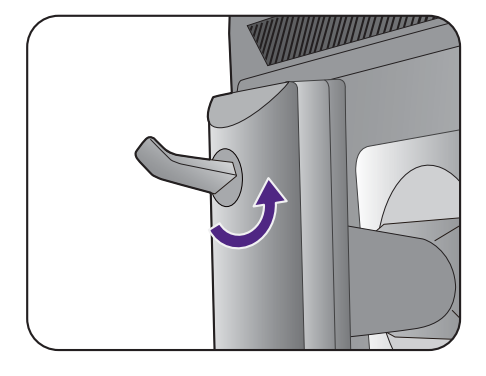

### <span id="page-21-1"></span><span id="page-21-0"></span>Einstellen der Höhe des Monitors

Um die Höhe des Monitors anzupassen, halten Sie sowohl die linke als auch die rechte Seite des Monitors, um den Monitor abzusenken oder ziehen Sie den Ständer auf die gewünschte Höhe nach oben.

• Vermeiden Sie es, Ihre Hände auf den oberen oder unteren Teil des in der Höhe einstellbaren Ständers oder auf die Unterseite des Monitors zu legen, da die Höheneinstellung des Monitors sonst zu Verletzungen führen könnte. Halte Sie Kinder vom Monitor fern, wenn Sie diese Aktion ausführen.

• Wenn der Monitor in das Hochformat gedreht wurde und die Höhe angepasst werden muss, beachten Sie bitte, dass der Bildschirm so nicht auf die niedrigste Höhe eingestellt werden kann.

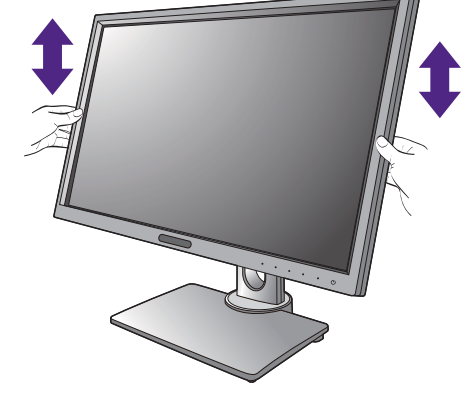

### <span id="page-22-0"></span>Drehen des Monitors

#### <span id="page-22-1"></span>1. Schwenken Sie die Anzeige.

Bevor Sie den Monitor mit einer Hochformatausrichtung drehen, müssen Sie die Anzeige um 90 Grad drehen.

Um die Funktion **Autom. Drehung** für die automatische Drehung der Anzeige mit dem Monitor zu nutzen, installieren Sie bitte die **Display Pilot** Software von<www.benq.com> oder der CD. Gehen Sie zum Aktivieren zu **Anzeige** > **Autom. Drehung** und markieren Sie **Enable (Aktivieren)**. Gehen Sie anschließend zu **Anzeige** und **Autom. Drehung** auf Ihrem Monitor. Wählen Sie **EIN**.

Klicken Sie alternativ mit der rechten Maustaste auf den Desktop, und wählen Sie im Kontext-Menü den Eintrag **Bildschirmauflösung** aus. Wählen Sie **Hochformat** in **Orientierung** und übernehmen Sie die Einstellung.

Abhängig vom Betriebssystem auf Ihrem PC gibt es verschiedene Maßnahmen, um die Bildschirmausrichtung einzustellen. Weitere Einzelheiten können Sie in der Hilfedokumentation Ihres Betriebssystems finden.

2. Ziehen Sie den Monitor ganz nach oben, und neigen Sie ihn.

Ziehen Sie die Anzeige vorsichtig nach oben, und erweitern Sie ihn bis auf die maximal mögliche Position. Neigen Sie dann den Monitor.

Der Monitor sollte vertikal ausgestreckt sein, damit er vom Querformat in das Hochformat gedreht werden kann.

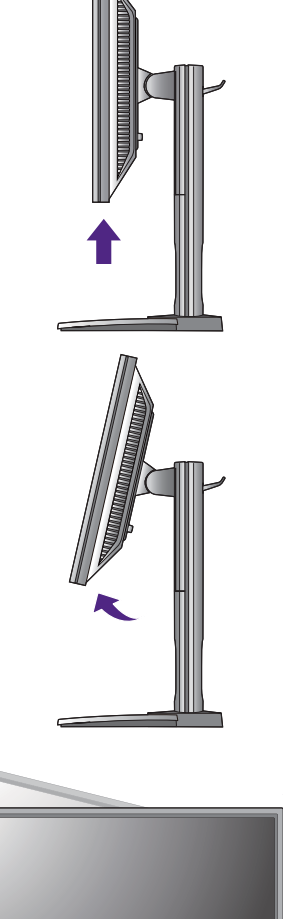

3. Drehen Sie den Monitor um 90 Grad im Uhrzeigersinn, wie in der Abbildung gezeigt wird.

Um zu vermeiden, dass die Kante der LCD-Anzeige den Ständer des Monitors berührt, während sie gedreht wird, sollten Sie den Monitor in die höchstmögliche Position ziehen, bevor Sie die Anzeige drehen. Stellen Sie auch sicher, dass es keine hindernden Gegenstände in der Nähe des Monitors gibt und dass der Raum für die Kabel ausreicht.

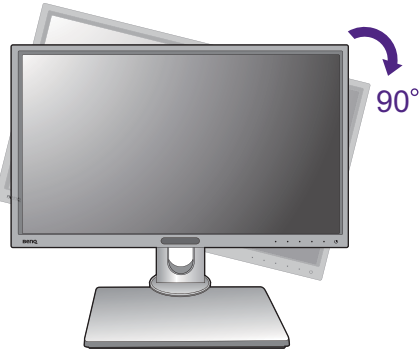

4. Stellen Sie den Monitor auf den gewünschten Ansichtwinkel ein.

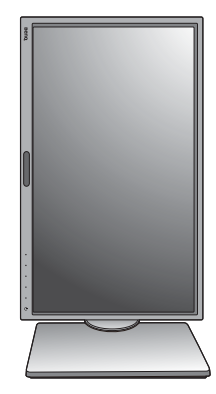

### <span id="page-23-0"></span>Einstellung des Ansichtwinkels

Sie können den Bildschirm mit den Monitor Neigen-, Schwenken- und Höhenanpassungsfunktionen in den gewünschten Winkel bringen. Lesen Sie die Produktspezifikationen, um weitere Einzelheiten zu erfahren.

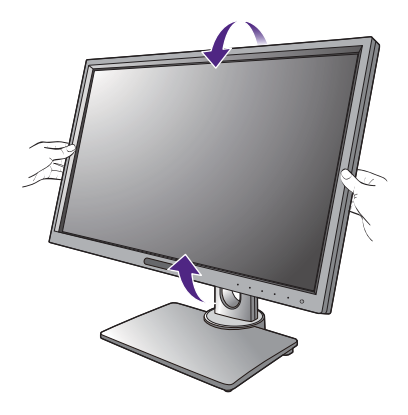

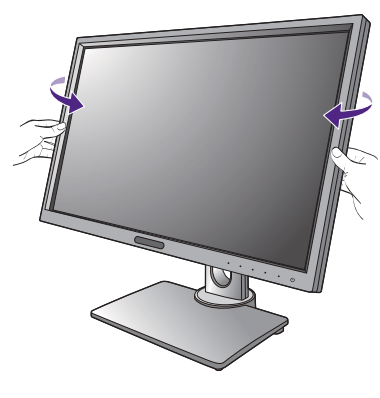

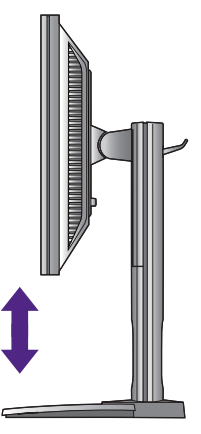

### <span id="page-24-0"></span>Verwenden der Monitor-Montageeinheit

Auf der Rückseite Ihres LCD-Monitor gibt es einen VESA-Standard-Anschluss mit einem 100mm-Muster, an den Sie eine Klammer zur Anbringung an einer Wand befestigen können. Lesen Sie bitte ausführlich die Warnhinweise, bevor Sie die Monitor-Montageeinheit installieren.

#### **Warnhinweise**

- Installieren Sie den Monitor und die Monitor-Montageeinheit nur an einer Wand mit flacher Oberfläche.
- Stellen Sie sicher, dass das Wandmaterial und die Standard Wandmontagehalterung (separat erhältlich) stabil genug sind, um das Gewicht des Monitors zu tragen. Lesen Sie die Produktspezifikationen, um weitere Informationen über das Gewicht zu erhalten.
- Schalten Sie den LCD-Monitor aus, bevor Sie die Kabel von ihm abtrennen.

#### 1. Entfernen Sie den Ständer des Monitors.

Legen Sie den Monitor mit dem Bildschirm nach unten zeigend auf eine saubere gut gepolsterte Oberfläche. Entfernen Sie den Monitorständer wie in Schritt 1~2 unter [So trennen Sie den Monitor und den Sockel ab auf](#page-19-1)  [Seite 20](#page-19-1) beschrieben.

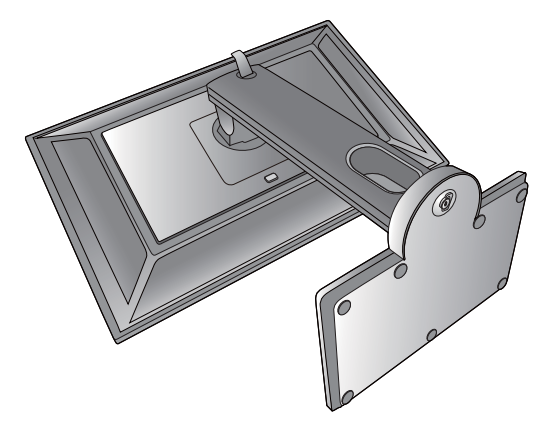

#### 2. Entfernen Sie die Schrauben der hinteren Abdeckung.

Verwenden Sie einen Kreuzschlitzschraubenzieher, um die Schrauben der hinteren Abdeckung herauszuschrauben. Verwenden Sie einen Schraubenzieher mit magnetischer Spitze, um die Schrauben nicht zu verlieren.

Für den Fall, dass Sie Ihren Monitor in Zukunft wieder auf den Ständer stellen möchten, bewahren Sie den Monitorsockel, den Monitorständer und die Schrauben an einem sicheren Ort auf.

3. Folgen Sie den Anweisungen in der Anleitung für die Wandbefestigungsklammer, die Sie gekauft haben, um den Monitor anzubringen.

Verwenden Sie vier M4 x 10 mm Schrauben, um die VESA Standard Wandhalterung am Monitor zu befestigen. Stellen Sie sicher, dass alle Schrauben richtig angezogen sind. Wenden Sie sich für die Wandmontageinstallation und Sicherheitsvorkehrungen an einen Fachtechniker oder den BenQ Kundendienst.

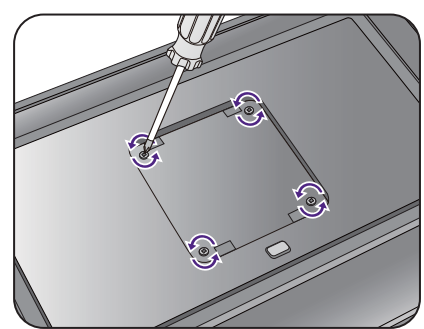

# <span id="page-25-1"></span><span id="page-25-0"></span>Optimale Benutzung des BenQ-Monitors

Sie sollten die auf der CD-ROM mitgelieferte Treibersoftware für den BenQ LCD-Monitor installieren, damit Sie den größten Nutzen von Ihrem BenQ LCD-Monitor haben.

Die Situation, unter welcher Sie den BenQ LCD-Monitor anschließen und installieren, bestimmt, welcher Prozedur Sie folgen müssen, um den Treiber für den BenQ LCD-Monitor erfolgreich zu installieren. Es hängt zum einen von Ihrer Microsoft Windows-Version ab und davon, ob Sie den Monitor an einem neuen Computer anschließen (also ein Gerät ohne Monitor Treibersoftware) oder, ob Sie eine bereits eingerichtete Installation aktualisieren (also ob schon eine Monitor Treibersoftware existiert) wollen.

Egal welcher Fall zutrifft, das nächste Mal, wenn Sie Ihren Computer einschalten (nachdem Sie Ihren Monitor am Computer angeschlossen haben), wird Windows Ihre neue (oder eine andere) Hardware automatisch erkennen und startet seinen **Neue Hardware gefunden**  Assistenten.

Folgen Sie den Anweisungen des Assistenten, bis Sie aufgefordert werden, ein Monitormodell auszuwählen. Klicken Sie nun auf die Schaltfläche **Diskette**, und legen Sie die BenQ LCD-Monitor CD-Rom ein. Wählen Sie dort das passende Monitormodell aus. Folgen Sie den detaillierten Anweisungen für entweder die automatische (neue) oder aktualisierte (bereits vorhandene) Installation. Siehe:

- • [Installation auf einem neuen Computer auf Seite 27](#page-26-0).
- • [Aktualisierung des Treibers auf einem bereits installierten Computer auf Seite 28.](#page-27-0)
- Wenn Sie einen Benutzernamen und ein Passwort benötigen, um sich bei Ihrem Windows System anzumelden, dann müssen Sie Administratorenrechte haben, um die Treibersoftware installieren zu können. Wenn Ihr Computer an ein Netzwerk angeschlossen ist, könnten die Sicherheitseinstellungen des Netzwerkes Sie davon abhalten, die Software auf Ihrem Computer zu installieren.

• Um den Namen des gekauften Modells herauszufinden, schauen Sie auf das Typenschild an der Rückseite des **Monitors** 

### <span id="page-26-0"></span>Installation auf einem neuen Computer

Diese Anweisungen beschreiben, wie die BenQ LCD-Monitortreibersoftware auf einem neuen Computer installiert wird, auf dem noch nie ein Monitortreiber installiert war. Diese Anweisungen können nur dann angewendet werden, wenn der Computer noch nie gebraucht wurde, und wenn der BenQ LCD-Monitor der erste Monitor ist, der installiert werden soll.

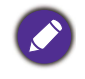

Sie sollten diesen Instruktionen nicht folgen, wenn der BenQ LCD-Monitor auf einem bereits in Gebrauch genommenen Computer installiert werden soll, auf dem schon ein anderer Monitor installiert ist (und auf dem deswegen bereits ein Monitortreiber installiert ist). Sie sollten statt dessen den Anweisungen in [Aktualisierung](#page-27-0)  [des Treibers auf einem bereits installierten Computer](#page-27-0) folgen.

1. Folgen Sie den Anweisungen in [Installation der Monitor-Hardware auf Seite 13.](#page-12-1)

Wenn Windows startet, wird es den neuen Monitor erkennen und den **Neue Hardware gefunden** Assistenten starten. Folgen Sie den Anweisungen, bis die Option **Treiber für Hardwarekomponente installieren** erscheint.

- 2. Legen Sie die BenQ LCD-Monitor CD-ROM in das CD-Laufwerk des Computers ein.
- 3. Markieren Sie die Option **Einen passenden Treiber suchen**, und klicken Sie auf **Weiter**.
- 4. Markieren Sie die Option CD-ROM-Laufwerk (alle anderen Optionen dürfen nicht markiert sein), und klicken Sie **Weiter**.
- 5. Prüfen Sie, ob der Assistent den korrekten Namen des Monitors ausgewählt hat, und klicken Sie dann auf **Weiter**.
- 6. Klicken Sie auf **Fertig stellen**.
- 7. Starten Sie den Computer neu.

Um den passenden Treiber für das gekaufte Modell zu finden, halten Sie sich bitte an die folgende Tabelle.

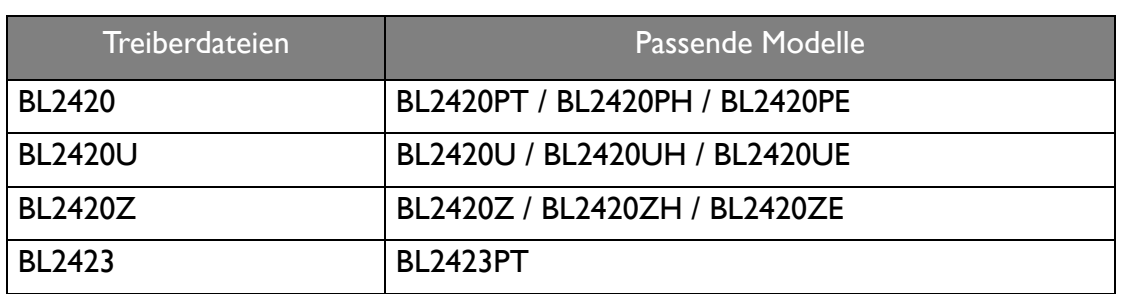

# <span id="page-27-0"></span>Aktualisierung des Treibers auf einem bereits installierten **Computer**

Diese Anweisungen beschreiben die manuelle Aktualisierung eines bereits existierenden Monitortreibers auf einem Computer, auf dem Microsoft Windows installiert ist. Aktuelle Tests haben die Kompatibilität mit den Betriebssystemen (OS) Windows 10, Windows 8 (8.1) und Windows 7 Operating System nachgewiesen.

Der BenQ LCD Monitor-Treiber für Ihr Modell kann u.U. auch mit anderen Versionen von Windows funktionieren; zur Zeit des Schreibens dieser Anleitung hat BenQ jedoch noch keine Tests mit anderen Windows-Versionen durchgeführt. Wir können daher nicht garantieren, dass die Verwendung auch in diesen Systemen möglich ist.

Um den Monitortreiber zu installieren, müssen Sie die Informationsdatei (.inf) für das angeschlossene Monitormodell auf der BenQ LCD-Monitor CD-ROM auswählen. Windows wird dann die entsprechenden Treiberdateien von der CD aus installieren. Sie müssen nur das richtige Verzeichnis angeben. Windows hat einen Assistent für Gerätetreiber-Updates, der Sie automatisch durch die Dateiauswahl und den Installationsprozess führt.

Siehe:

- • [Windows 10-System installieren \(ausgewählte Modelle\) auf Seite 29.](#page-28-0)
- • [Windows 8 \(8.1\)-System installieren auf Seite 30.](#page-29-0)
- • [Windows 7-System installieren auf Seite 31.](#page-30-0)

### <span id="page-28-0"></span>Windows 10-System installieren (ausgewählte Modelle)

1. Öffnen Sie **Eigenschaften von Anzeige**.

Wechseln Sie nach **Start**, **Einstellungen**, **Geräte**, **Geräte und Drucker** und rechtsklicken Sie auf den Namen Ihres Monitors im Menü.

- 2. Wählen Sie den Eintrag **Eigenschaften** aus dem Menü.
- 3. Klicken Sie auf die Registerkarte **Hardware**.
- 4. Klicken Sie auf **PnP-Monitor (Standard)** und anschließend auf die Schaltfläche **Eigenschaften**.
- 5. Klicken Sie auf die Registerkarte **Treiber** und dann auf die Schaltfläche **Treiber aktualisieren**.
- 6. Legen Sie die BenQ LCD-Monitor CD-ROM in das CD-Laufwerk des Computers ein.
- 7. Wählen Sie im Fenster **Treibersoftware aktualisieren** die Option **Auf dem Computer nach Treibersoftware suchen**.
- 8. Klicken Sie auf **Durchsuchen**, und gehen Sie zu folgendem Verzeichnis: d:\BenQ\_LCD\Driver\ (wobei "d" der Buchstabe für das CD-ROM-Laufwerk ist).

Der Buchstabe für Ihr CD-Laufwerk kann sich vom obigen Beispiel, abhängig von Ihrem System, unterscheiden – der Buchstabe ist u.U. 'D:' oder 'E:' oder 'F:' usw.

9. Wählen Sie den korrekten Ordner Namen des Monitors in der bereitgestellten Treiberliste aus, und klicken Sie auf **Weiter**.

Dadurch werden die entsprechenden Treiberdateien auf Ihren Computer kopiert und installiert.

10. Klicken Sie auf **Schließen**.

Sie werden möglicherweise daran erinnert, den Computer neu zu starten, nachdem der Treiber aktualisiert wurde.

### <span id="page-29-0"></span>Windows 8 (8.1)-System installieren

1. Öffnen Sie **Eigenschaften von Anzeige**.

Bewegen Sie den Cursor auf dem Bildschirm nach rechts unten oder drücken Sie auf die **Windows** + **C** Tasten auf der Tastatur, um die **Charm (Kategorie)**-Leiste aufzurufen. Wechseln Sie nach **Einstellungen, Systemsteuerung, Geräte und Drucker** und rechtsklicken Sie auf den Namen Ihres Monitors im Menü.

Oder rechtsklicken Sie auf das Desktop und wählen Sie **Personalisieren**, **Anzeige**, **Geräte und Drucker** und rechtsklicken Sie auf den Namen Ihres Monitors im Menü.

- 2. Wählen Sie den Eintrag **Eigenschaften** aus dem Menü.
- 3. Klicken Sie auf die Registerkarte **Hardware**.
- 4. Klicken Sie auf **PnP-Monitor (Standard)** und anschließend auf die Schaltfläche **Eigenschaften**.
- 5. Klicken Sie auf die Registerkarte **Treiber** und dann auf die Schaltfläche **Treiber aktualisieren**.
- 6. Legen Sie die BenQ LCD-Monitor CD-ROM in das CD-Laufwerk des Computers ein.
- 7. Wählen Sie im Fenster **Treiber-Aktualisierungssoftware** die Option **Computer nach Treiber-Software durchsuchen**.
- 8. Klicken Sie auf **Durchsuchen**, und gehen Sie zu folgendem Verzeichnis: d:\BenQ\_LCD\Driver\ (wobei "d" der Buchstabe für das CD-ROM-Laufwerk ist).

Der Buchstabe für Ihr CD-Laufwerk kann sich vom obigen Beispiel, abhängig von Ihrem System, unterscheiden – der Buchstabe ist u.U. 'D:' oder 'E:' oder 'F:' usw.

9. Wählen Sie den korrekten Ordner Namen des Monitors in der bereitgestellten Treiberliste aus, und klicken Sie auf **Weiter**.

Dadurch werden die entsprechenden Treiberdateien auf Ihren Computer kopiert und installiert.

10.Klicken Sie auf **Schließen**.

Sie werden möglicherweise daran erinnert, den Computer neu zu starten, nachdem der Treiber aktualisiert wurde.

### <span id="page-30-0"></span>Windows 7-System installieren

1. Öffnen Sie **Eigenschaften von Anzeige**.

Wechseln Sie nach **Start, Systemsteuerung, Hardware und Sound, Geräte und Drucker** und rechtsklicken Sie auf den Namen Ihres Monitors im Menü.

Oder rechtsklicken Sie auf das Desktop und wählen Sie **Personalisieren**, **Anzeige**, **Geräte und Drucker** und rechtsklicken Sie auf den Namen Ihres Monitors im Menü.

- 2. Wählen Sie den Eintrag **Eigenschaften** aus dem Menü.
- 3. Klicken Sie auf die Registerkarte **Hardware**.
- 4. Klicken Sie auf **PnP-Monitor (Standard)** und anschließend auf die Schaltfläche **Eigenschaften**.
- 5. Klicken Sie auf die Registerkarte **Treiber** und dann auf die Schaltfläche **Treiber aktualisieren**.
- 6. Legen Sie die BenQ LCD-Monitor CD-ROM in das CD-Laufwerk des Computers ein.
- 7. Wählen Sie im Fenster **Treiber-Aktualisierungssoftware** die Option **Computer nach Treiber-Software durchsuchen**.
- 8. Klicken Sie auf **Durchsuchen**, und gehen Sie zu folgendem Verzeichnis: d:\BenQ\_LCD\Driver\ (wobei "d" der Buchstabe für das CD-ROM-Laufwerk ist).

Der Buchstabe für Ihr CD-Laufwerk kann sich vom obigen Beispiel, abhängig von Ihrem System, unterscheiden – der Buchstabe ist u.U. 'D:' oder 'E:' oder 'F:' usw.

9. Wählen Sie den korrekten Ordner Namen des Monitors in der bereitgestellten Treiberliste aus, und klicken Sie auf **Weiter**.

Dadurch werden die entsprechenden Treiberdateien auf Ihren Computer kopiert und installiert.

10.Klicken Sie auf **Schließen**.

Sie werden möglicherweise daran erinnert, den Computer neu zu starten, nachdem der Treiber aktualisiert wurde.

# <span id="page-31-0"></span>So stellen Sie den Monitor ein

## <span id="page-31-1"></span>Die Steuerpalette

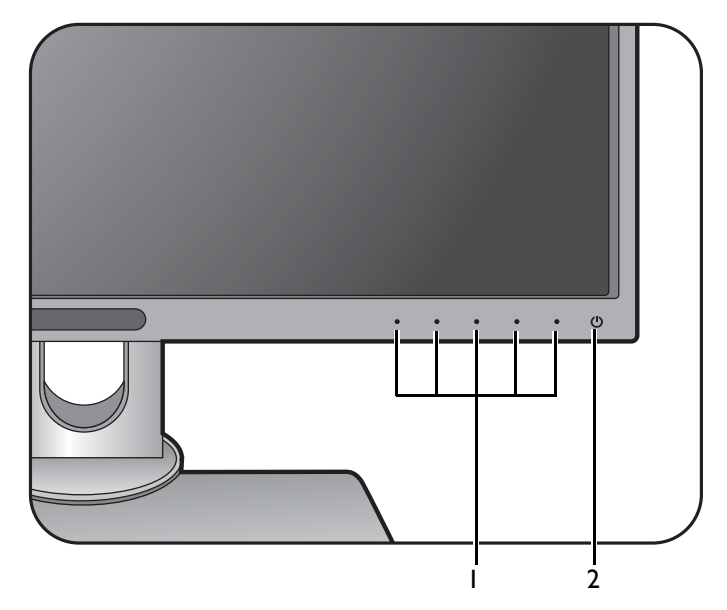

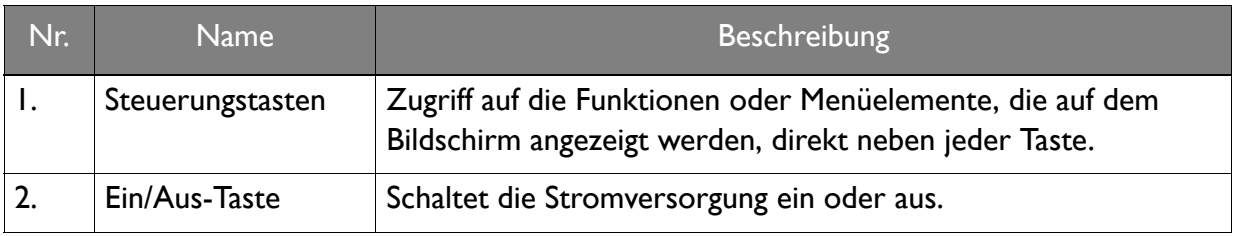

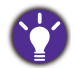

Die Steuerungstasten sind in einem Touchpad integriert und werden durch LED Anzeigen angezeigt. Der Druck auf eine LED Anzeige entspricht einem Druck der entsprechenden Steuerungstaste.

# <span id="page-32-1"></span><span id="page-32-0"></span>Grundlegende Menübedienung

Alle OSD (On Screen Display) Menüs können über die Steuerungstasten erreicht werden. Sie können das OSD-Menü verwenden, um alle Einstellungen Ihres Monitors zu verändern.

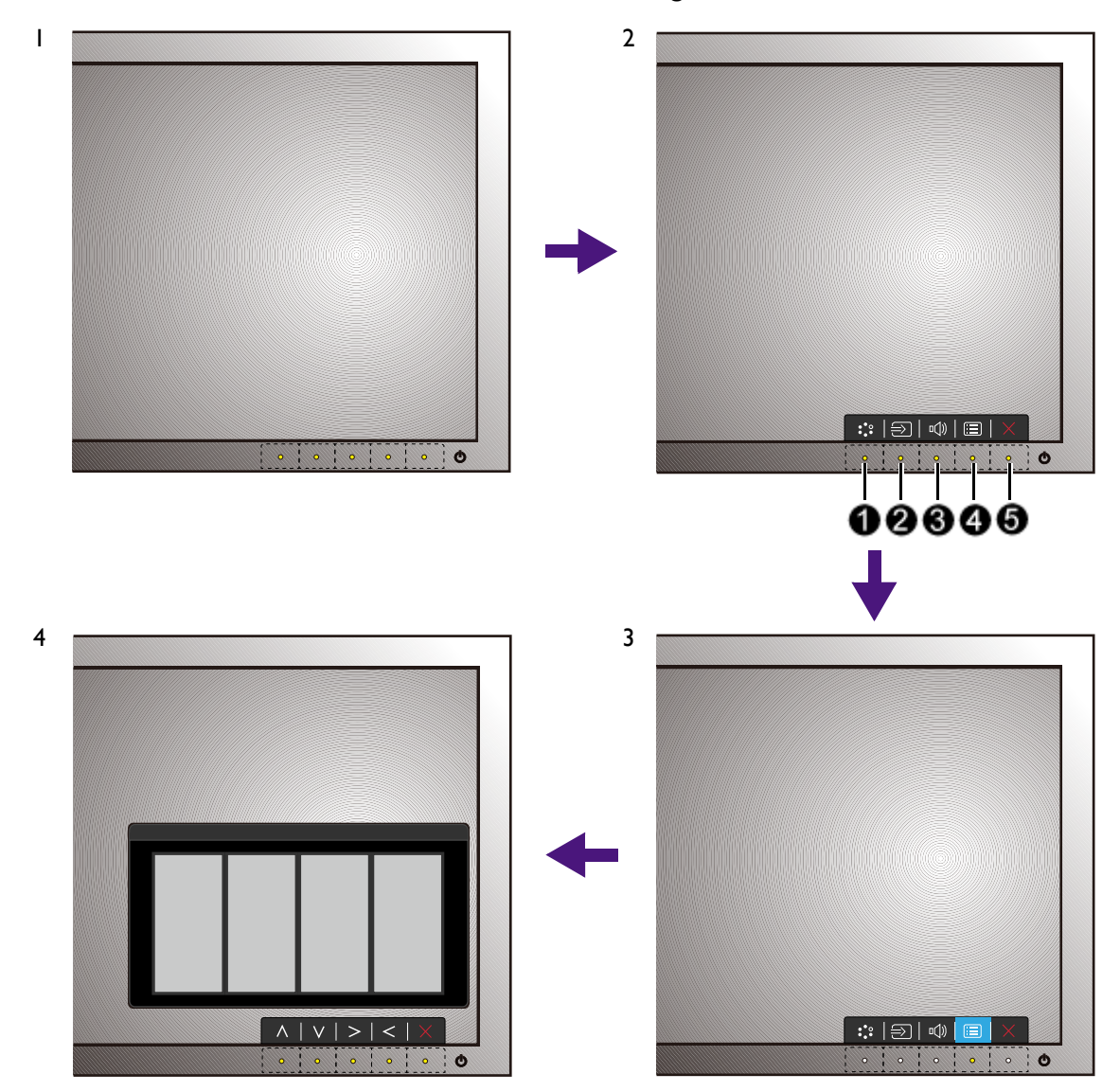

- 1. Drücken Sie auf eine der Steuerungstasten.
- 2. Das Direkttasten-Menü wird angezeigt. Die linke drei Steuerungen sind Benutzer-Tasten und besitzen bestimmte Funktionen.
- 3. Wählen Sie (**Menü**), um das Hauptmenü aufzurufen.
- 4. Folgen Sie den Symbolen neben den Steuerungstasten im Hauptmenü, um Einstellungen vorzunehmen oder eine Auswahl zu treffen. Weitere Einzelheiten über Menüoptionen finden Sie unter [Verwendung des Hauptmenüs auf Seite 37](#page-36-1).

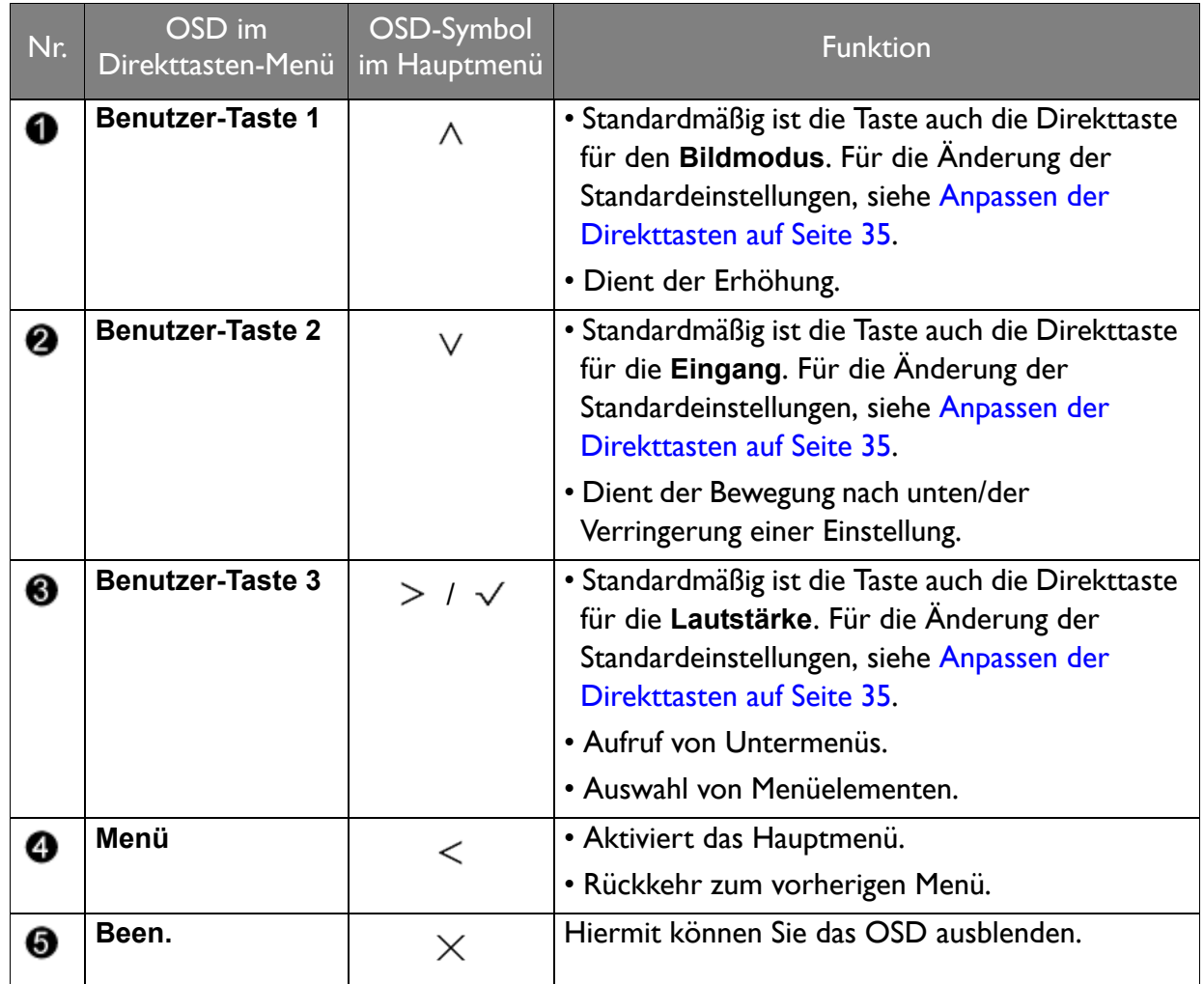

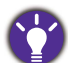

• OSD = On Screen Display (Anzeige auf dem Bildschirm).

Die Direkttasten funktionieren nur, wenn das Hauptmenü nicht angezeigt wird. Die Anzeige für Direkttasten wird automatisch nach ein paar Sekunden ausgeblendet, ohne dass eine Taste bedient werden muss.

• Um die OSD-Steuerelemente wieder zu aktivieren, drücken und halten Sie 10 Sekunden lang eine beliebige Taste.

#### Steuerung der Anzeige mit Display Pilot

Die **Display Pilot** Software liegt als Alternative zur Steuerung des Monitors bei. Von <www.benq.com>oder der beiliegenden CD (wenn CD mitgeliefert) herunterladen und installieren.

Die Hauptfunktionen umfassen:

- Steuerung des OSD Menüs.
- Einrichtung der automatischen Drehung der Anzeige mit dem Monitor (siehe [auf Seite 23\)](#page-22-1).

Weitere Informationen finden Sie unter **System** > **Optionen** > **Benutzerhandbuch** in **Display Pilot**.

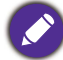

**Display Pilot** ist nur für Windows 7, Windows 8, und Windows 8.1.

### <span id="page-34-2"></span><span id="page-34-0"></span>Bildoptimierung (für Modelle mit D-Sub-Eingängen)

Die einfachste Möglichkeit, um eine optimale Anzeige von einem analogen (D-Sub)-Eingang zu erhalten, ist die Verwendung der **Auto-Einst.**-Funktion. Rufen Sie **Anzeige** und **Auto-Einst.** auf, um das aktuell angezeigte Bild auf dem Bildschirm zu optimieren.

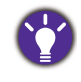

Wenn Sie ein digitales Eingangssignal unter Verwendung eines digitalen (DVI, HDMI oder DP) Kabels an Ihren Monitor anschließen, wird die **Auto-Einst.**-Funktion deaktiviert, da der Monitor automatisch das beste Bild anzeigt.

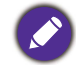

Stellen Sie bitte sicher, dass die angeschlossene Grafikkarte auf Ihrem Computer auf die native Auflösung des Monitors eingestellt ist, wenn Sie die **Auto-Einst.**-Funktion verwenden.

Bei Bedarf können Sie jederzeit die geometrischen Einstellungen des Bildschirms manuell anpassen, indem Sie die Elemente des Geometrie-Menüs verwenden. Um Ihnen hierbei zu helfen, bietet Ihnen BenQ eine Bildschirm-Testbild-Funktion, die Sie benutzen können, um die Bildschirmfarbe, die Graustufen und den Linienverlauf der Anzeige zu überprüfen.

- 1. Führen Sie das Testprogramm auto.exe von der CD-ROM aus. Dies ist die beste Methode, um mögliche Veränderungen festzustellen. Sie können auch ein beliebiges anderes Bild verwenden, z.B. das Hintergrundbild Ihres Betriebssystems. Die Verwendung des Programms auto.exe wird jedoch empfohlen.
- 2. Drücken Sie auf eine der Steuerungstasten, um das Direkttasten-Menü anzuzeigen. Wählen Sie (**Menü**), um das Hauptmenü aufzurufen.
- 3. Gehen Sie zu **Anzeige** und **Auto-Einst.**
- 4. Wenn Sie vertikales Rauschen beobachten (schimmernde vertikale Zeilen, wie bei einem Gardineneffekt), wählen Sie **Pixeluhr** und passen Sie den Bildschirm so lange an, bis das Rauschen verschwindet.
- 5. Wenn Sie horizontales Rauschen beobachten, wählen Sie **Phase** und passen Sie den Bildschirm so lange an, bis das Rauschen verschwindet.

### <span id="page-34-1"></span>Anpassen der Direkttasten

Die linke 3 Steuerungstasten (auch als Benutzer-Tasten bezeichnet) dienen als Direkttasten für den direkten Zugriff auf vordefinierte Funktionen. Sie können die Standardeinstellung ändern und den Tasten anderen Funktionen zuweisen.

- 1. Drücken Sie auf eine der Steuerungstasten, um das Direkttasten-Menü aufzurufen und drücken Sie auf (**Menü**), um auf das Hauptmenü zuzugreifen.
- 2. Rufen Sie **System** auf.
- 3. Wählen Sie die Benutzer-Taste, die Sie ändern möchten.
- 4. Wählen Sie im Untermenü eine Funktion aus, auf die über diese Taste zugegriffen werden kann. Eine Popup-Meldung wird erscheinen, um anzuzeigen, dass die Einrichtung abgeschlossen ist.

### <span id="page-35-0"></span>Einstellen des Anzeigemodus

Sie können den Anzeigemodus am Monitor anpassen, um Bilder mit einem anderen Seitenverhältnis als 16:9 und einer Größe anders als die Bildschirmgröße des von Ihnen erworbenen Modells anzuzeigen.

- 1. Drücken Sie auf eine der Steuerungstasten, um das Direkttasten-Menü aufzurufen und drücken Sie auf (**Menü**), um auf das Hauptmenü zuzugreifen.
- 2. Rufen Sie **Bild erweitert** und **Anzeigemodus** auf.
- 3. Wählen Sie den passenden Anzeigemodus aus. Die Einstellung wird sofort wirksam.

### <span id="page-35-1"></span>Auswahl eines passenden Bildmodus

Der Monitor bietet verschiedene Bildmodi, die sich jeweils für unterschiedliche Bildtypen eignen. Unter [Bildmodus auf Seite 42](#page-41-1) finden Sie alle verfügbaren Bildmodi.

Wechseln Sie nach **Bild erweitert** und **Bildmodus**, um einen gewünschten Bildmodus auszuwählen.

### <span id="page-35-2"></span>Anschluss des Monitors an ein Produkt der MacBook Serie

Wenn der Monitor an Ihr Produkt der MacBook Serie angeschlossen ist, wechseln Sie in den **M-book** Modus, welcher die farbliche und visuelle Wiedergabe des MacBooks an Ihren Monitor anpasst.

- 1. Schließen Sie den Monitor an ein Produkt der MacBook Serie an.
- 2. Rufen Sie **Bild erweitert** und **Bildmodus** auf.
- 3. Wählen Sie **M-book**. Die Einstellung wird sofort wirksam.

# <span id="page-36-1"></span><span id="page-36-0"></span>Verwendung des Hauptmenüs

Sie können das OSD (On Screen Display)-Menü verwenden, um alle Einstellungen Ihres Monitors zu verändern. Drücken Sie auf eine der Steuerungstasten, um das Direkttasten-Menü

aufzurufen und drücken Sie auf (**Menü**), um auf das Hauptmenü zuzugreifen. Unter [Grundlegende Menübedienung auf Seite 33](#page-32-1) finden Sie weitere Einzelheiten.

Verfügbare Menüoptionen können von den Eingangsquellen, Funktionen und Einstellungen abhängen. Nicht verfügbare Menüoptionen werden ausgegraut. Nicht verfügbare Tasten werden deaktiviert und die entsprechenden OSD-Symbole ausgeblendet. Bei Modellen ohne bestimmte Funktionen werden ihre Einstellungen und entsprechende Elemente nicht im Menü angezeigt.

Die OSD-Menüsprachen können sich von denen des an Ihrem Ort ausgelieferten Produkts unterscheiden. Siehe [Sprache auf Seite 48](#page-47-0) unter **System** und **OSD-Einst.** für weitere Informationen.

Für weitere Informationen über jedes der einzelnen Menüs sehen Sie bitte die folgenden Seiten:

- [Anzeigemenü auf Seite 38](#page-37-1)
- [Bild Menü auf Seite 40](#page-39-1)
- [Bild erweitert Menü auf Seite 42](#page-41-2)
- [Audio Menü auf Seite 46](#page-45-1)
- [System Menü auf Seite 47](#page-46-1)
- [Ergonomie-Menü auf Seite 51](#page-50-1)
- [Spar-Menü auf Seite 53](#page-52-1)

### <span id="page-37-1"></span><span id="page-37-0"></span>Anzeigemenü

Verfügbare Menüoptionen können von den Eingangsquellen, Funktionen und Einstellungen abhängen. Nicht verfügbare Menüoptionen werden ausgegraut. Nicht verfügbare Tasten werden deaktiviert und die entsprechenden OSD-Symbole ausgeblendet. Bei Modellen ohne bestimmte Funktionen werden ihre Einstellungen und entsprechende Elemente nicht im Menü angezeigt.

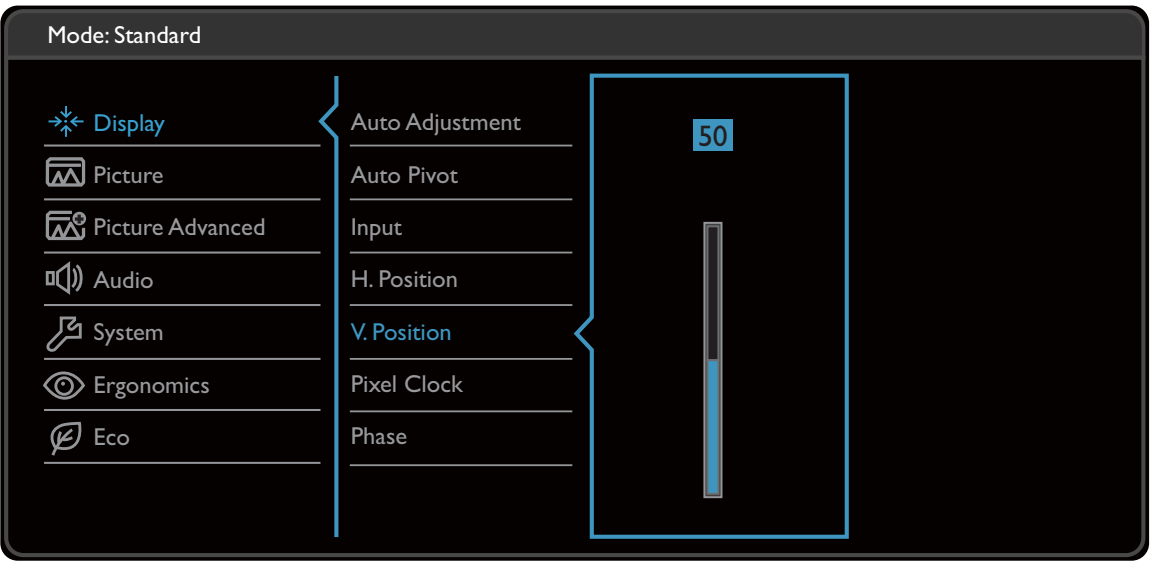

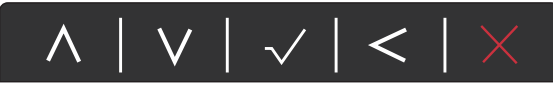

- 1. Wählen Sie (**Menu**) aus dem Direkttasten-Menü.
- 2. Verwenden Sie  $\Lambda$  oder V zur Auswahl von Anzeige.
- 3. Wählen Sie  $>$  zum Aufruf eines Untermenüs und verwenden Sie anschließend  $\Lambda$ oder  $V$  zur Auswahl eines Menüelements.
- 4. Verwenden Sie  $\Lambda$  oder  $\Lambda$  zum Vornehmen von Einstellungen oder verwenden Sie  $\sqrt{\ }$  zum Treffen einer Auswahl.
- 5. Um zum vorherigen Menü zurückzukehren, wählen Sie  $\leq$ .
- 6. Um das Menü zu verlassen, wählen Sie  $\times$  .

#### Für Modelle mit D-Sub-Eingängen

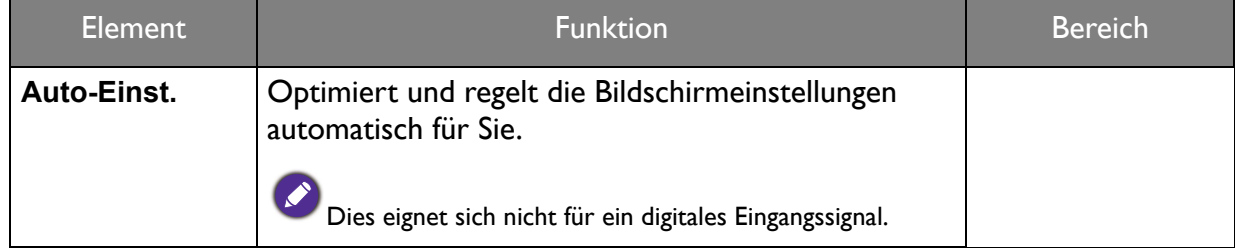

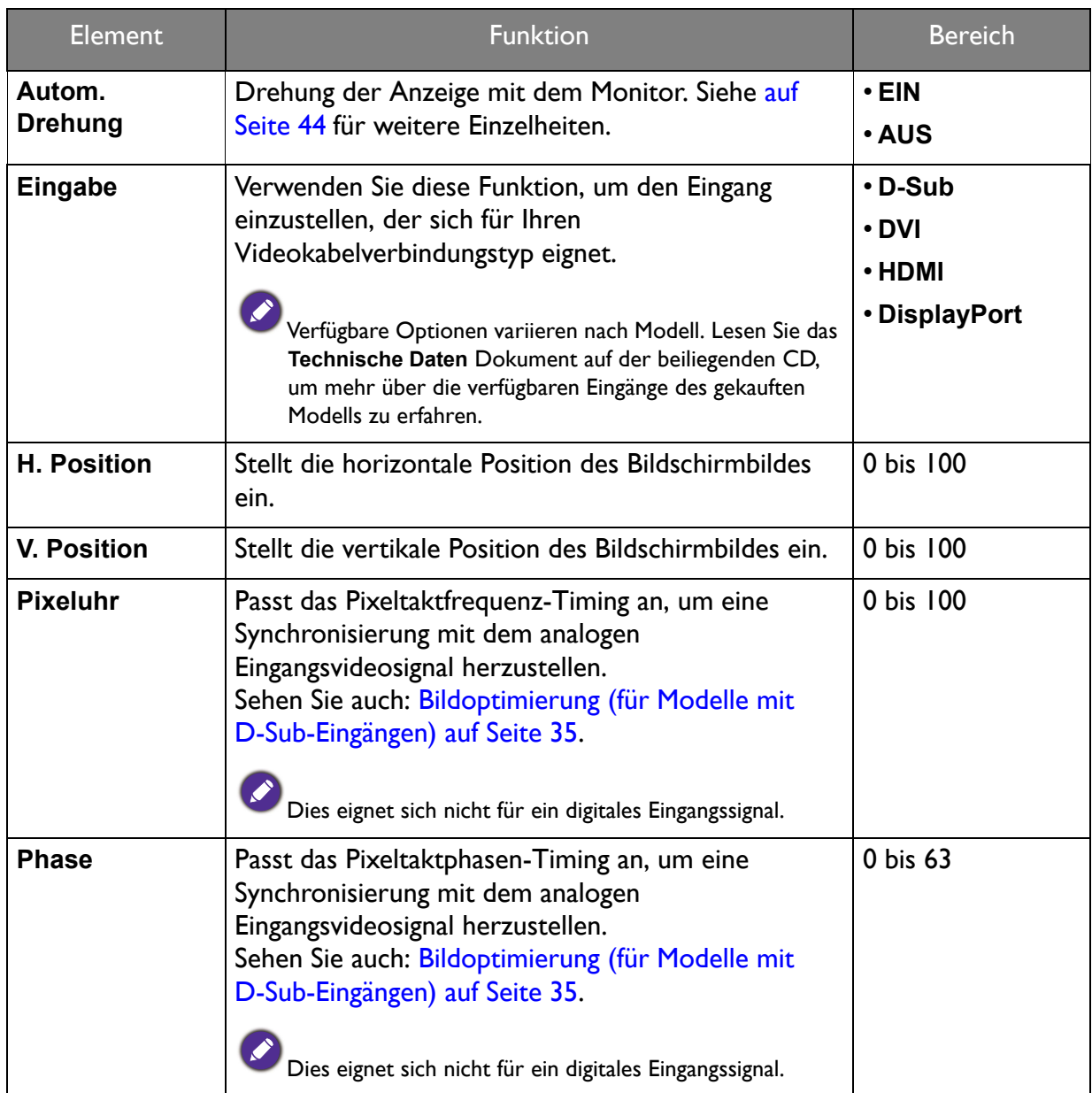

# Für Modelle ohne D-Sub-Eingängen

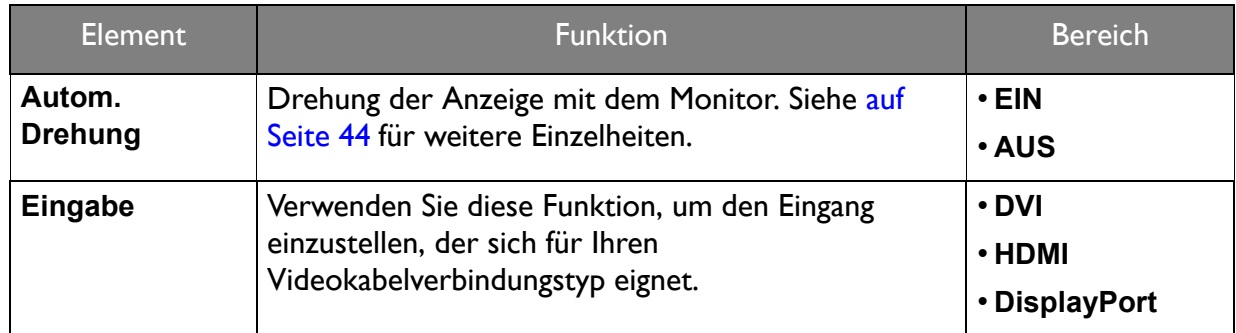

### <span id="page-39-1"></span><span id="page-39-0"></span>Bild Menü

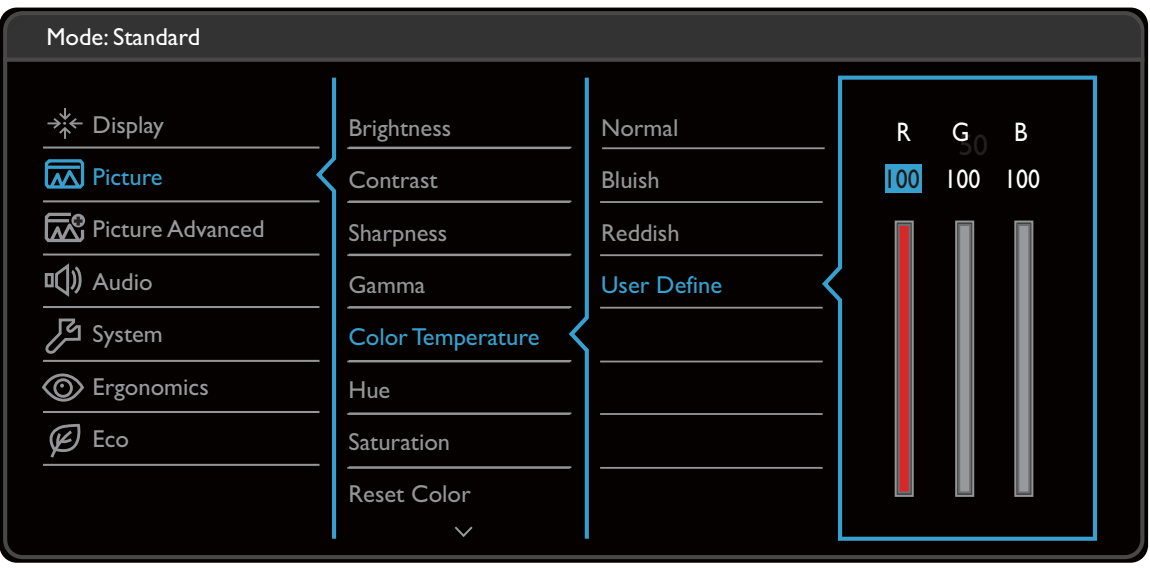

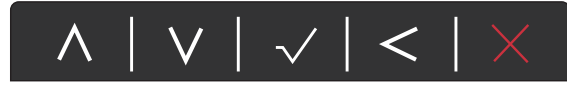

- 1. Wählen Sie (**Menu**) aus dem Direkttasten-Menü.
- 2. Verwenden Sie  $\Lambda$  oder  $V$  zur Auswahl von Bild.
- 3. Wählen Sie  $>$  zum Aufruf eines Untermenüs und verwenden Sie anschließend  $\Lambda$ oder  $V$  zur Auswahl eines Menüelements.
- 4. Verwenden Sie  $\Lambda$  oder  $\rm V$  zum Vornehmen von Einstellungen oder verwenden Sie  $\sqrt{\ }$  zum Treffen einer Auswahl.
- 5. Um zum vorherigen Menü zurückzukehren, wählen Sie  $\leq$ .
- 6. Um das Menü zu verlassen, wählen Sie  $\times$ .

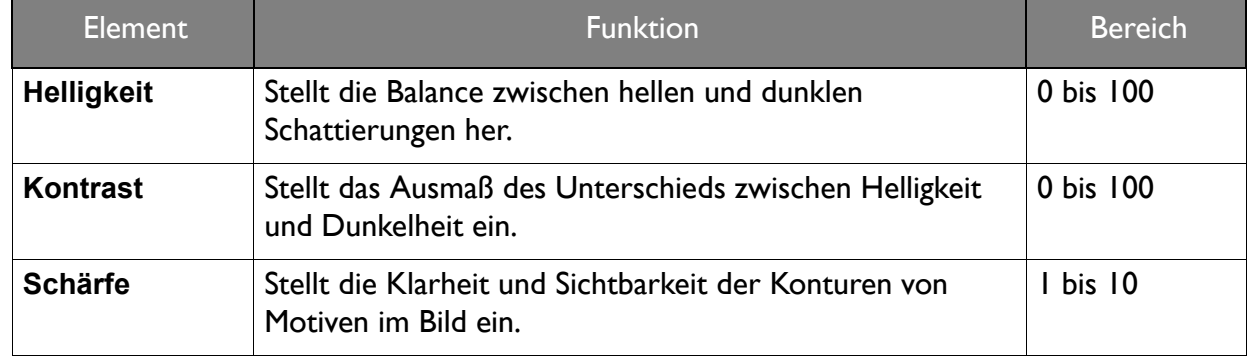

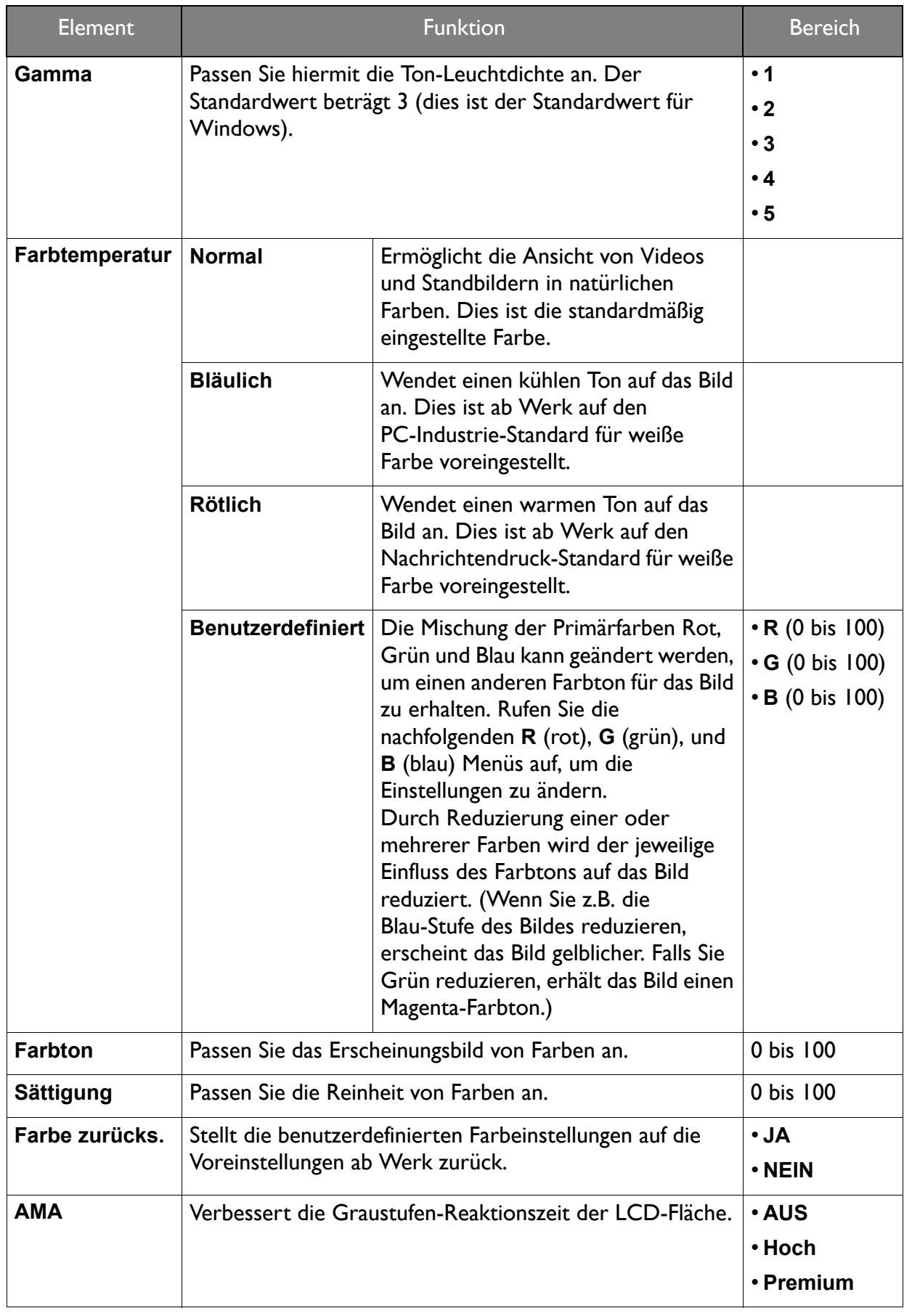

### <span id="page-41-2"></span><span id="page-41-0"></span>Bild erweitert Menü

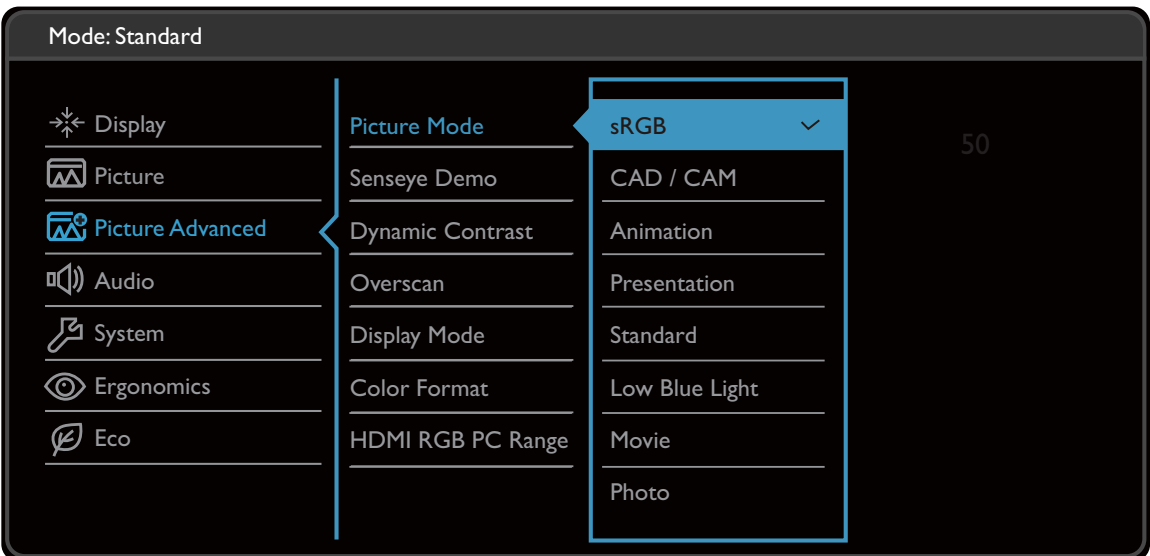

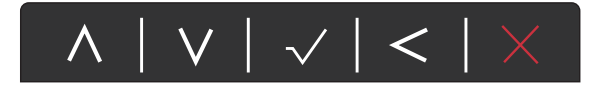

- 1. Wählen Sie (**Menu**) aus dem Direkttasten-Menü.
- 2. Verwenden Sie  $\Lambda$  oder  $V$  zur Auswahl von **Bild erweitert**.
- 3. Wählen Sie  $>$  zum Aufruf eines Untermenüs und verwenden Sie anschließend  $\Lambda$ oder  $V$  zur Auswahl eines Menüelements.
- 4. Verwenden Sie  $\Lambda$  oder  $\rm V$  zum Vornehmen von Einstellungen oder verwenden Sie  $\sqrt{\ }$  zum Treffen einer Auswahl.
- 5. Um zum vorherigen Menü zurückzukehren, wählen Sie  $\leq$ .
- 6. Um das Menü zu verlassen, wählen Sie  $\times$  .

<span id="page-41-1"></span>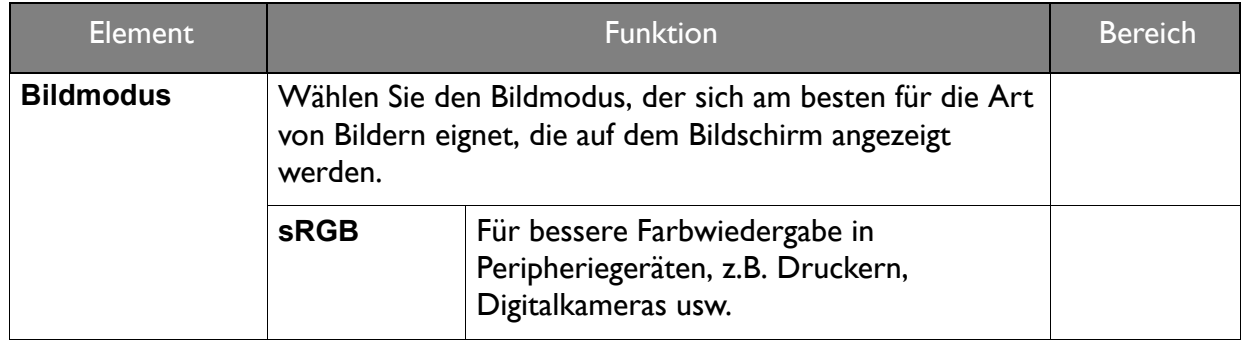

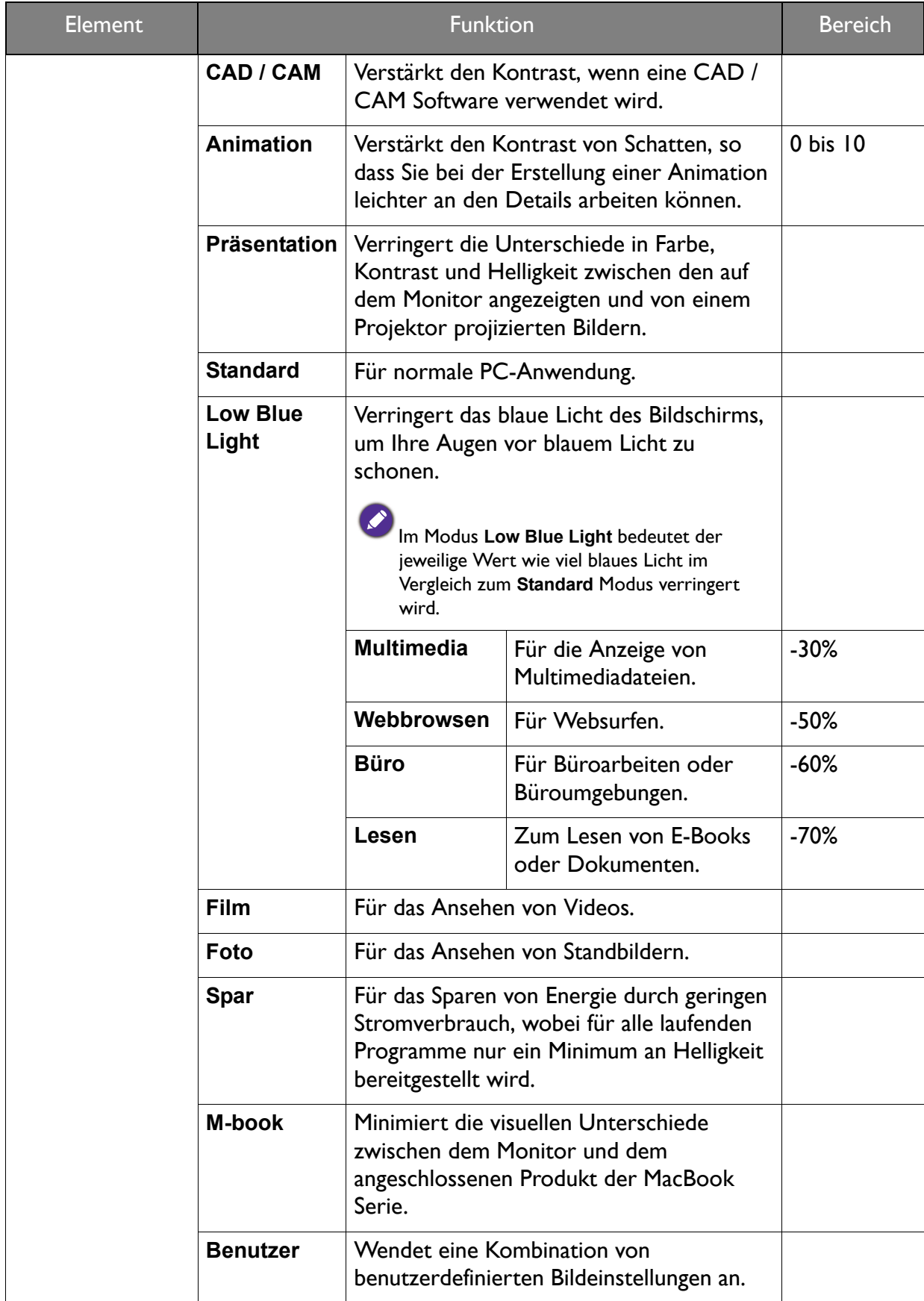

<span id="page-43-0"></span>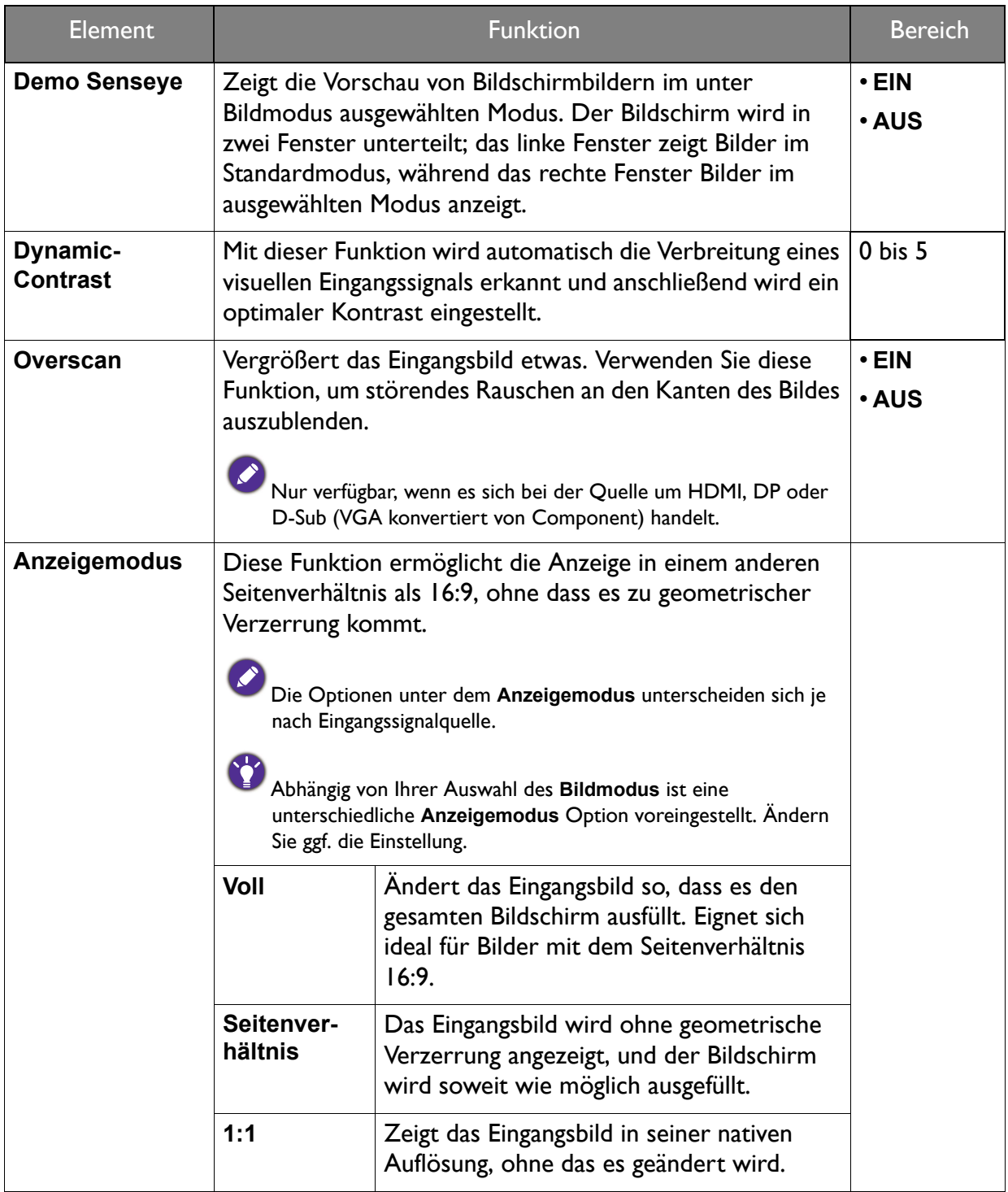

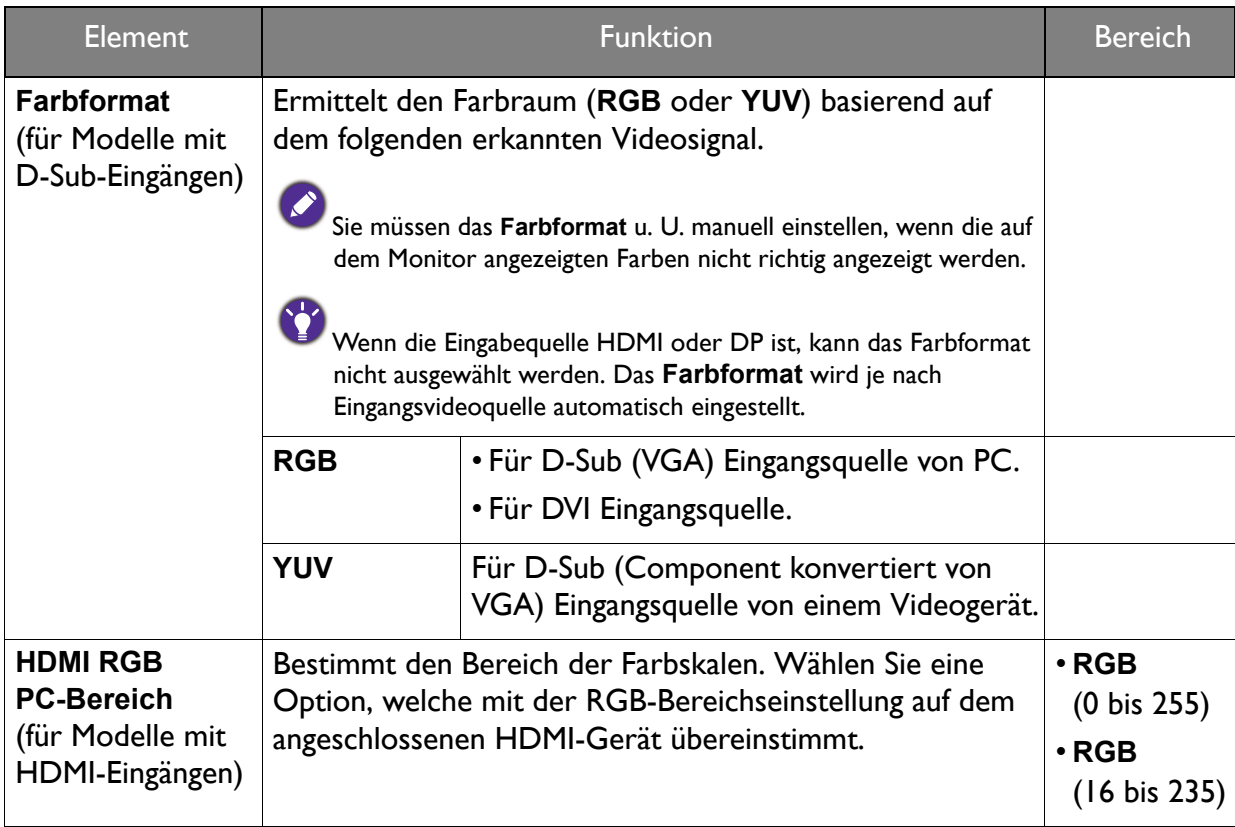

# <span id="page-45-1"></span><span id="page-45-0"></span>Audio Menü

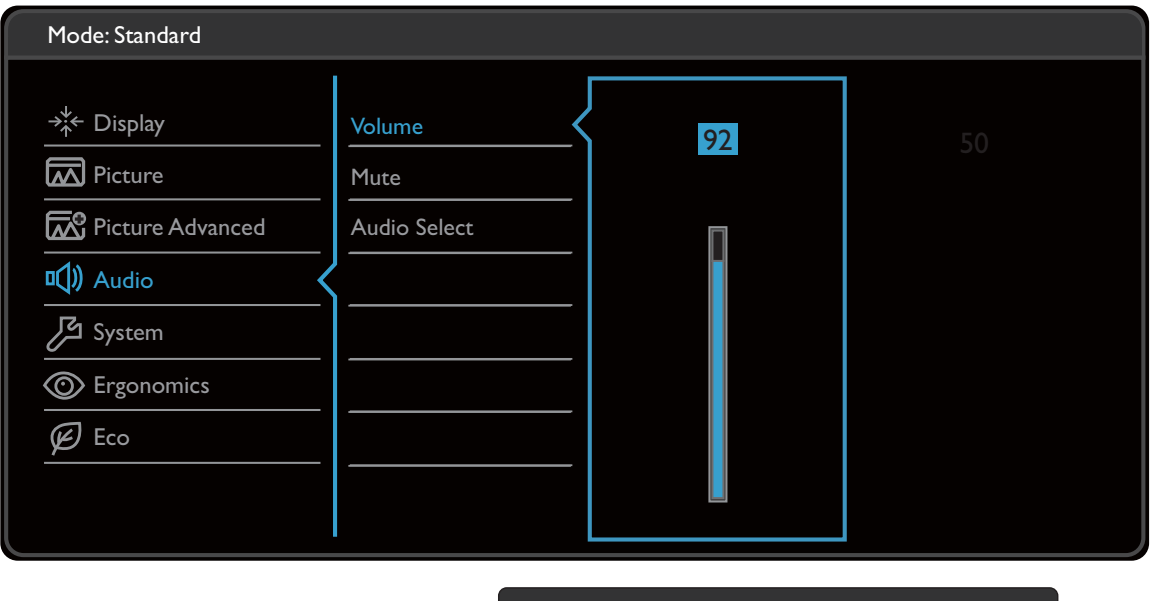

- $\wedge$  |  $\vee$  |  $\vee$  |  $\lt$  |  $\times$
- 1. Wählen Sie (**Menu**) aus dem Direkttasten-Menü.
- 2. Verwenden Sie  $\Lambda$  oder  $\lor$  zur Auswahl von Audio.
- 3. Wählen Sie  $>$  zum Aufruf eines Untermenüs und verwenden Sie anschließend  $\Lambda$ oder  $V$  zur Auswahl eines Menüelements.
- 4. Verwenden Sie  $\Lambda$  oder  $\rm V$  zum Vornehmen von Einstellungen oder verwenden Sie  $\sqrt{\ }$  zum Treffen einer Auswahl.
- 5. Um zum vorherigen Menü zurückzukehren, wählen Sie  $\leq$ .
- 6. Um das Menü zu verlassen, wählen Sie  $\times$  .

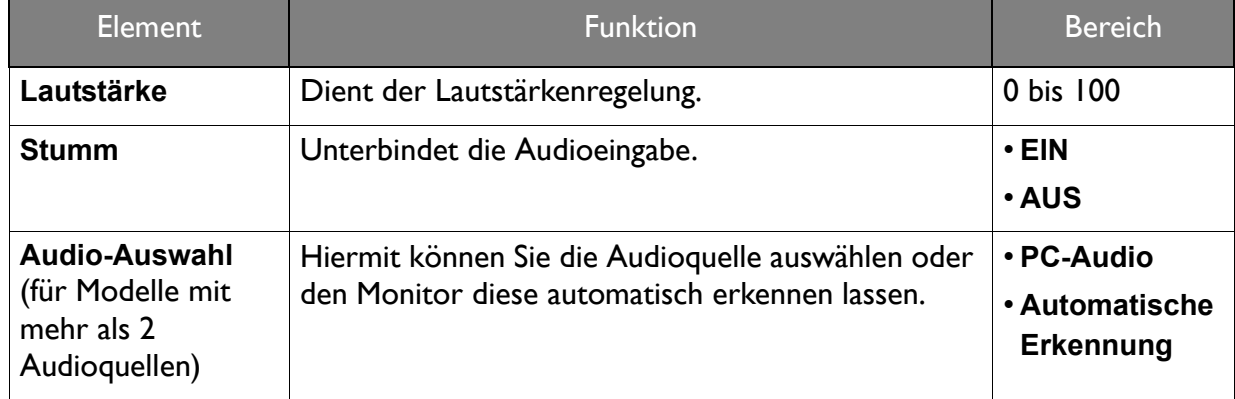

# <span id="page-46-1"></span><span id="page-46-0"></span>System Menü

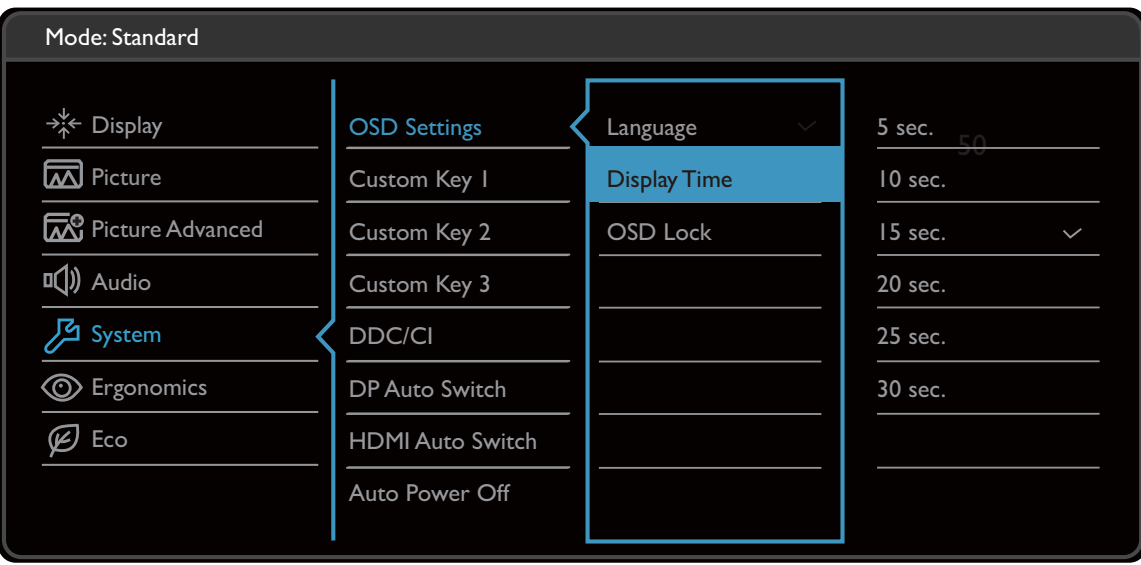

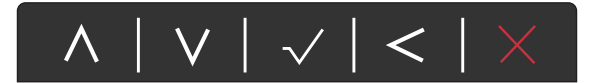

- 1. Wählen Sie (**Menu**) aus dem Direkttasten-Menü.
- 2. Verwenden Sie  $\Lambda$  oder  $V$  zur Auswahl von **System**.
- 3. Wählen Sie  $>$  zum Aufruf eines Untermenüs und verwenden Sie anschließend  $\Lambda$ oder  $V$  zur Auswahl eines Menüelements.
- 4. Verwenden Sie  $\Lambda$  oder  $\rm V$  zum Vornehmen von Einstellungen oder verwenden Sie  $\sqrt{\ }$  zum Treffen einer Auswahl.
- 5. Um zum vorherigen Menü zurückzukehren, wählen Sie  $\leq$ .
- 6. Um das Menü zu verlassen, wählen Sie  $\times$ .

<span id="page-47-0"></span>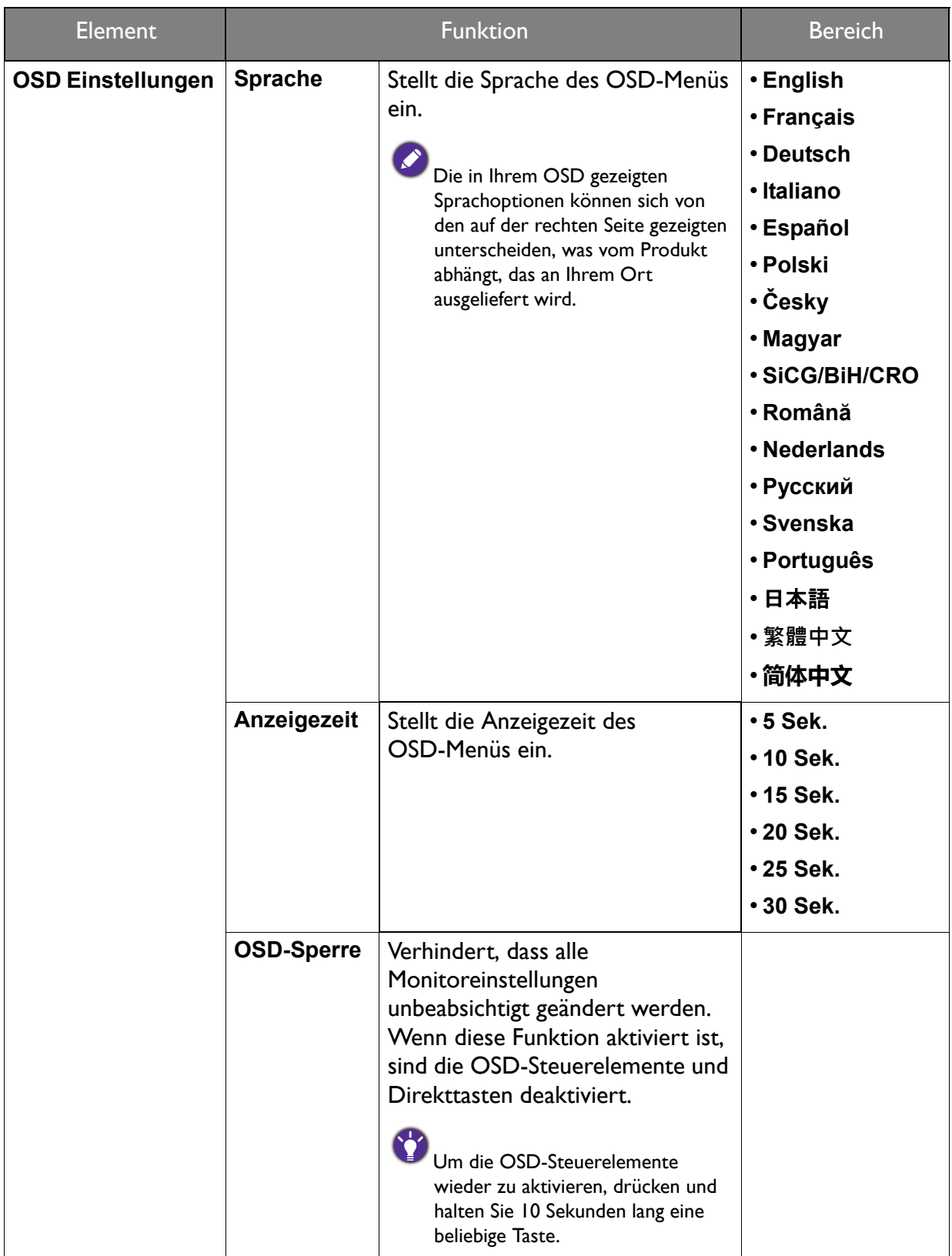

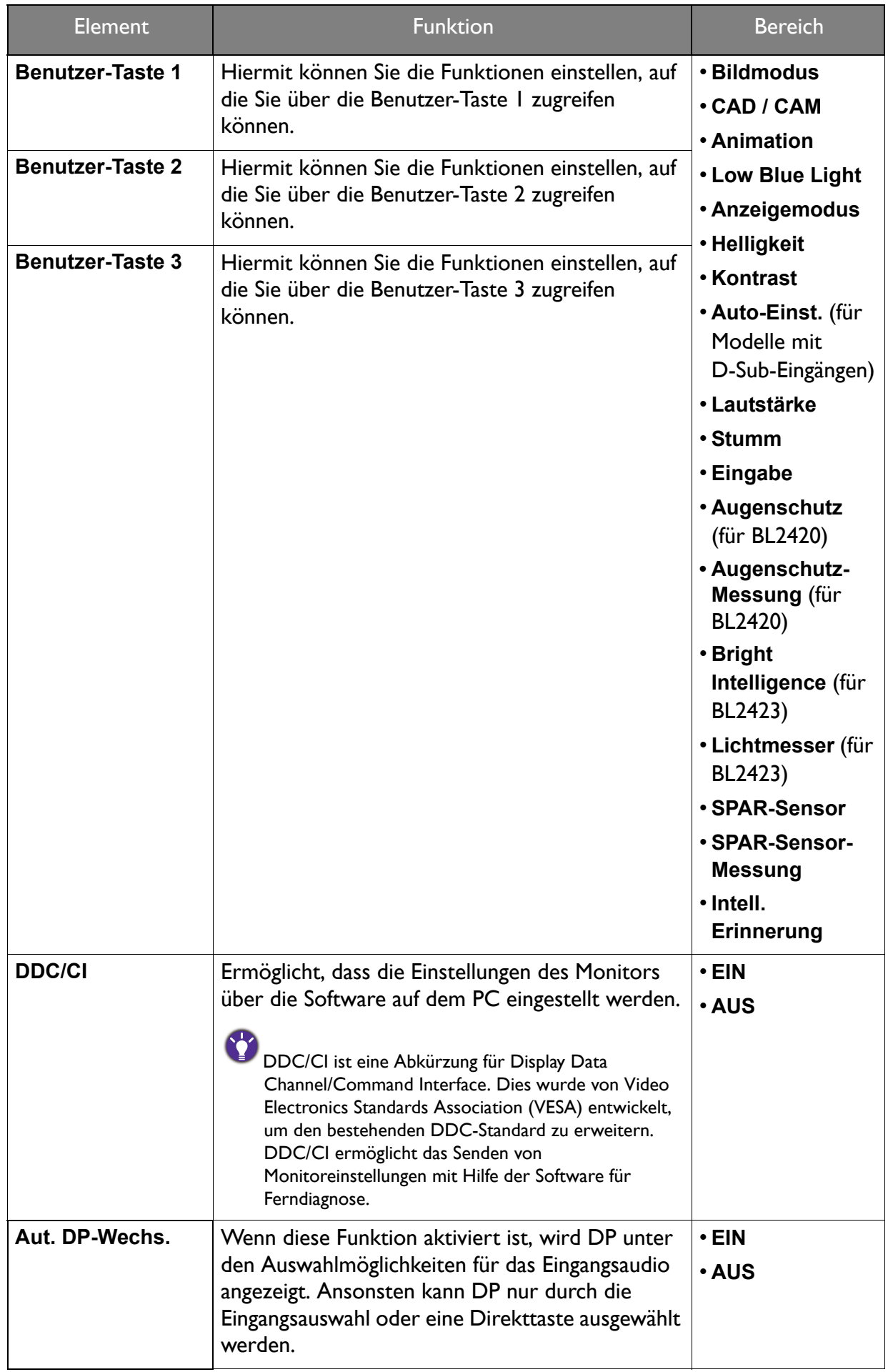

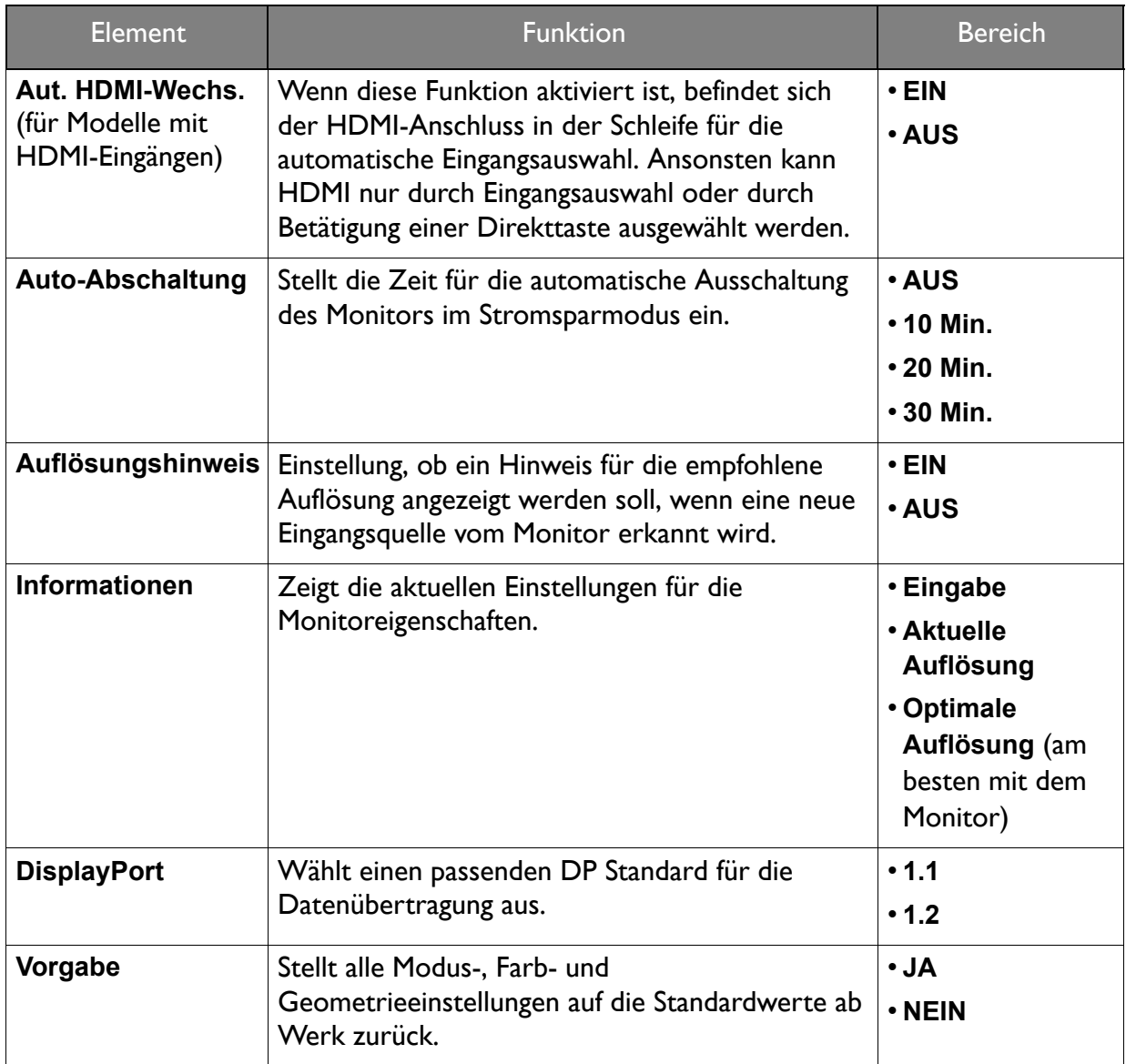

### <span id="page-50-1"></span><span id="page-50-0"></span>Ergonomie-Menü

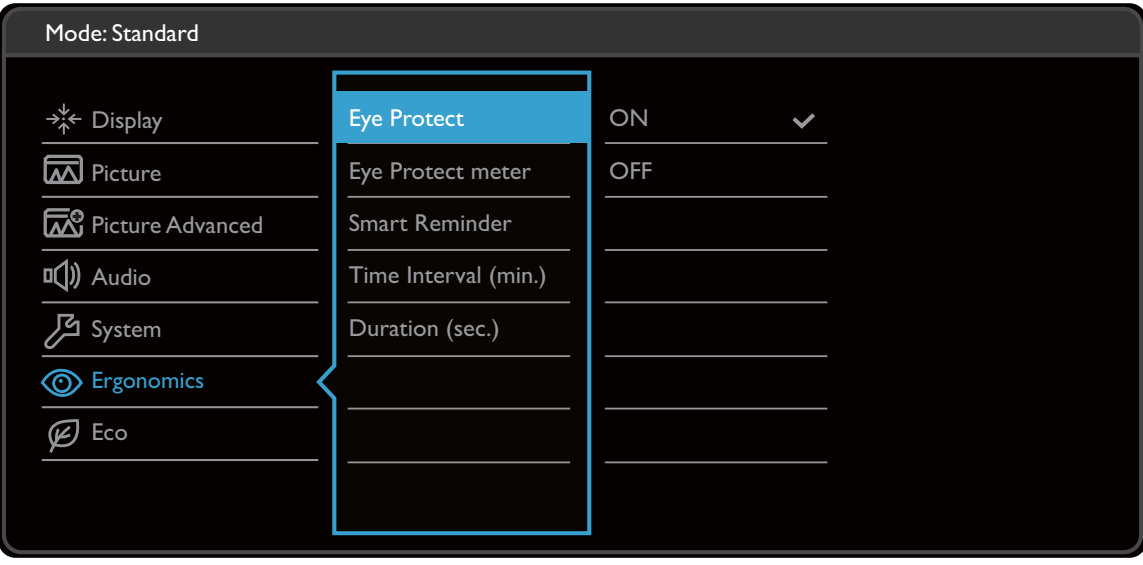

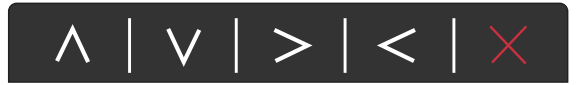

- 1. Wählen Sie (**Menu**) aus dem Direkttasten-Menü.
- 2. Verwenden Sie  $\Lambda$  oder V zur Auswahl von **Ergonomie**.
- 3. Wählen Sie  $>$  zum Aufruf eines Untermenüs und verwenden Sie anschließend  $\Lambda$ oder  $V$  zur Auswahl eines Menüelements.
- 4. Verwenden Sie  $\Lambda$  oder  $\rm V$  zum Vornehmen von Einstellungen oder verwenden Sie  $\sqrt{\ }$  zum Treffen einer Auswahl.
- 5. Um zum vorherigen Menü zurückzukehren, wählen Sie  $\leq$ .
- 6. Um das Menü zu verlassen, wählen Sie  $\times$ .

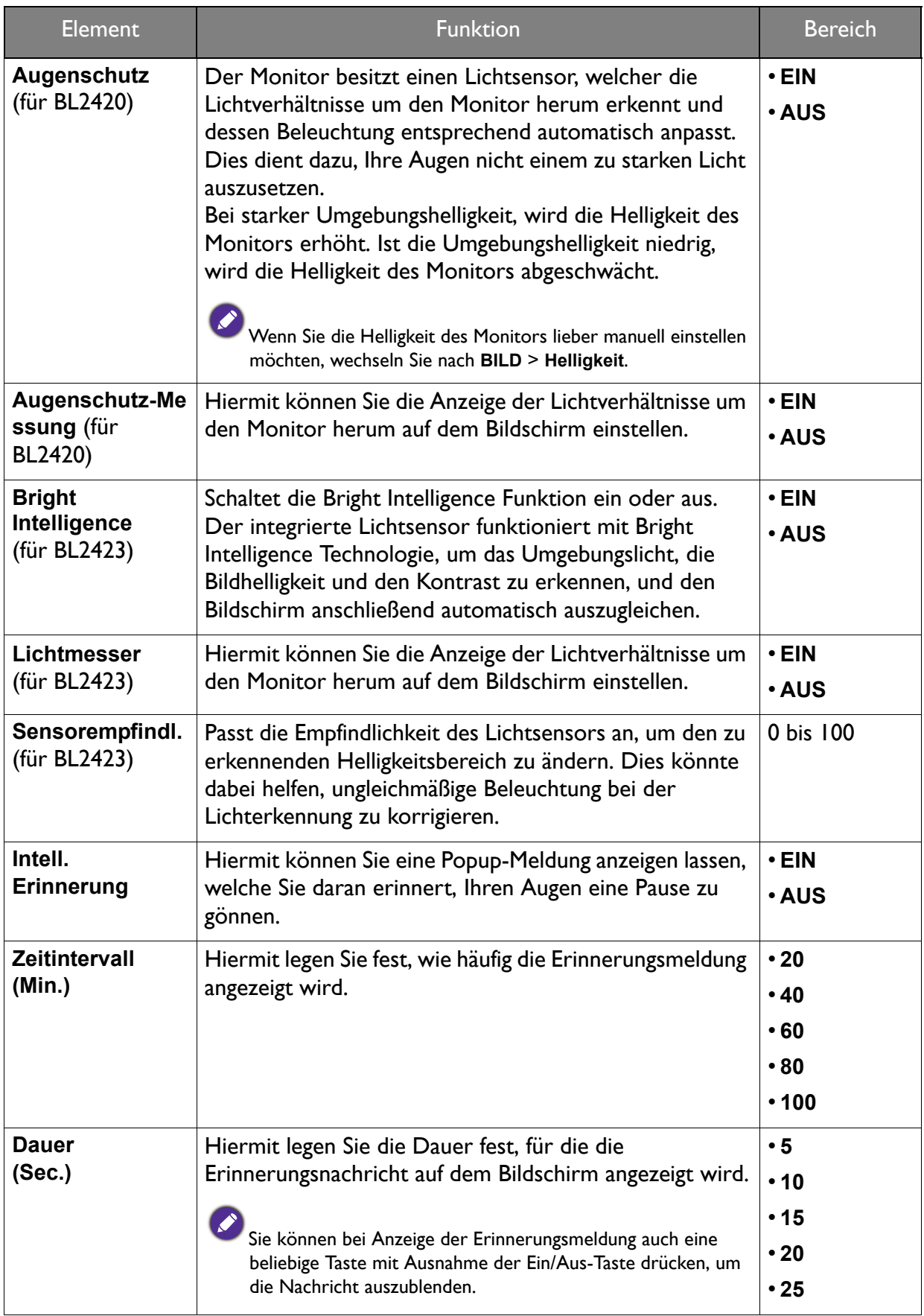

# <span id="page-52-1"></span><span id="page-52-0"></span>Spar-Menü

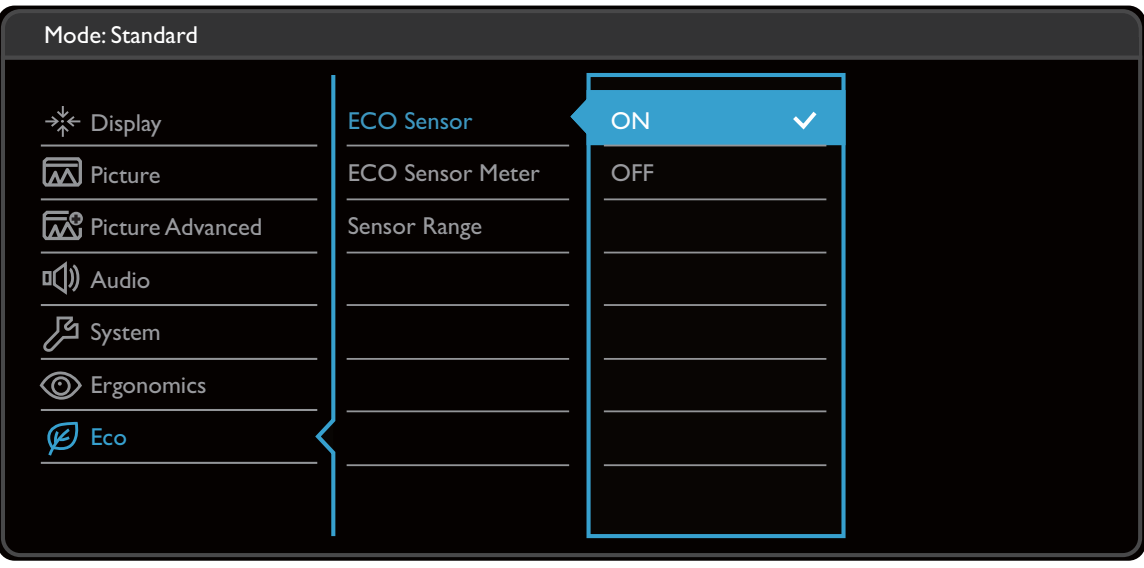

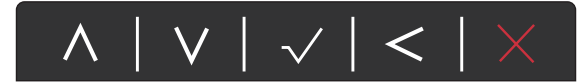

- 1. Wählen Sie (**Menu**) aus dem Direkttasten-Menü.
- 2. Verwenden Sie A oder V zur Auswahl von Spar.
- 3. Wählen Sie  $>$  zum Aufruf eines Untermenüs und verwenden Sie anschließend  $\Lambda$ oder  $V$  zur Auswahl eines Menüelements.
- 4. Verwenden Sie  $\Lambda$  oder  $\rm V$  zum Vornehmen von Einstellungen oder verwenden Sie  $\sqrt{\ }$  zum Treffen einer Auswahl.
- 5. Um zum vorherigen Menü zurückzukehren, wählen Sie  $\leq$ .
- 6. Um das Menü zu verlassen, wählen Sie  $\times$ .

<span id="page-53-0"></span>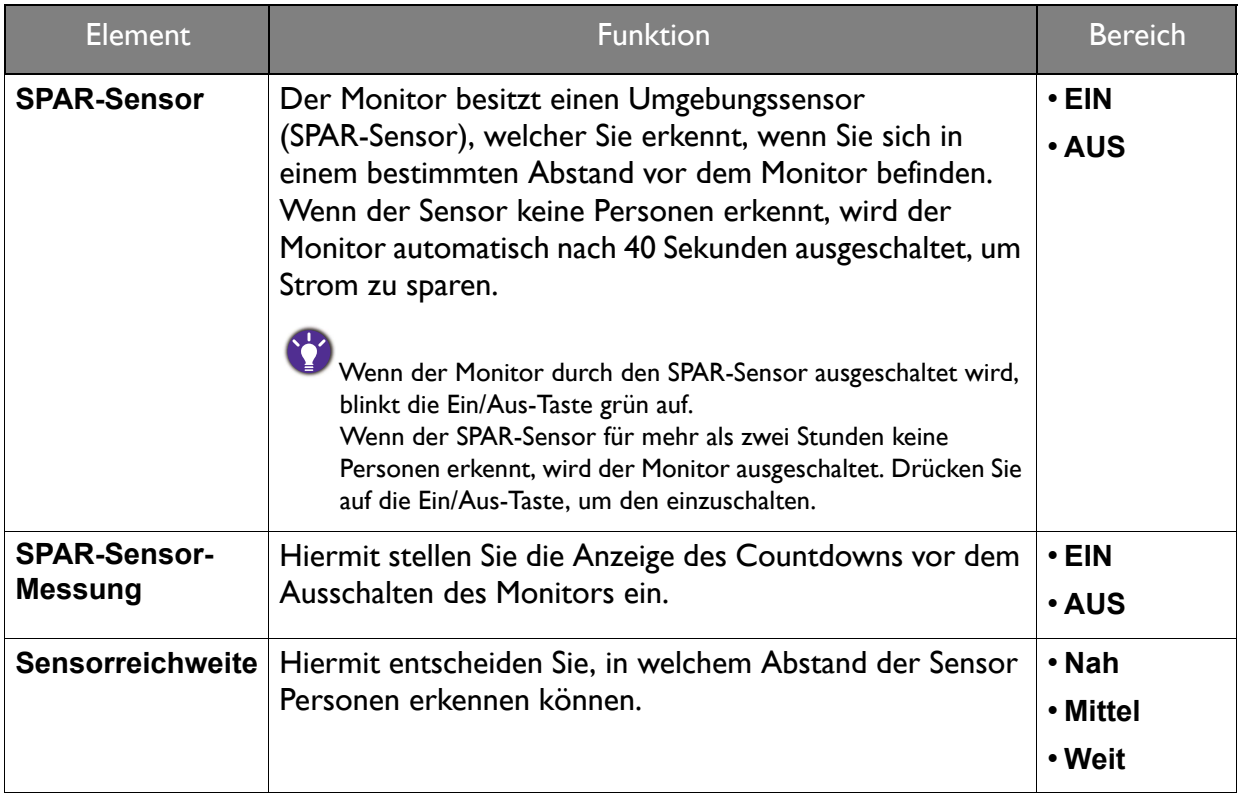

# <span id="page-54-0"></span>Fehlerbehebung

<span id="page-54-1"></span>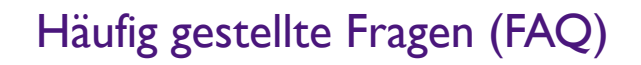

- Das Bild ist verschwommen.
- Lesen Sie die Anweisungen unter dem Link **"Die Bildschirmauflösung verändern"** auf der CD, wählen Sie dann die richtige Auflösung und Wiederholfrequenz, und korrigieren Sie die Einstellungen wie in den Anweisungen beschrieben.

• (Für Modelle mit D-Sub-Eingängen) Wenn ein VGA-Verlängerungskabel verwendet wird, entfernen Sie es für die Prüfung. Ist das Bild jetzt scharf? Wenn nicht, optimieren Sie das Bild, indem Sie den Anweisungen unter **"Die Wiederholfrequenz ändern"** unter dem Link **"Die Bildschirmauflösung verändern"** folgen. Leitungsverluste in Verlängerungskabeln führen im Allgemeinen zu einer schlechteren Bildqualität. Sie können diese Verluste minimieren, indem Sie ein Verlängerungskabel mit besseren Leitereigenschaften oder mit einem integrierten Verstärker verwenden.

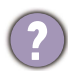

Kommt es nur bei niedrigeren Auflösungen als der nativen (maximalen) Auflösung zu unscharfen Bildern?

Lesen Sie die Anweisungen unter dem Link **"Die Bildschirmauflösung verändern"** auf der CD. Wählen Sie die native Auflösung.

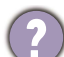

Pixelfehler werden angezeigt.

Eines von mehreren Pixeln ist immer schwarz, eines oder mehrere Pixel sind immer weiß, eines oder mehrere Pixel sind immer rot, grün, blau oder haben eine andere Farbe.

- Reinigen Sie den LCD-Monitor.
- Schalten Sie Gerät abwechselnd ein/aus.
- Dies sind Pixel, die permanent ein- oder ausgeschaltet sind. Dies ist ein natürlicher Effekt, der bei der LCD-Technologie häufig vorkommt.

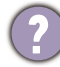

Das Bild hat eine falsche Farbtönung.

Es ist gelb-, blau- oder rosastichig.

Rufen Sie **Bild** und **Farbe zurücks.** auf und wählen Sie anschließend **JA**, um die Farbeinstellungen auf die Voreinstellungen ab Werk zurückzustellen.

Wenn das Bild immer noch nicht korrekt angezeigt wird, und auch das OSD eine falsche Farbtönung hat, fehlt eine der drei Primärfarben am Signaleingang. Überprüfen Sie die Anschlüsse des Signalkabels. Wenn Pins verbogen oder abgebrochen sind, wenden Sie sich an Ihren Händler.

- Die LED-Anzeige leuchtet weiß oder orange.
- Wenn die LED weiß leuchtet, ist der Monitor eingeschaltet.
- Wenn die LED weiß leuchtet und die Meldung **Signal außerhalb des Bereichs** am Bildschirm angezeigt wird, heißt dies, dass Sie einen Anzeigemodus verwenden, der nicht vom Monitor unterstützt wird. Wechseln Sie zu einem unter. Lesen Sie den Abschnitt **"Voreingestellte Anzeigemodi"** unter dem Link**"Die Bildschirmauflösung verändern"**.
	- Wenn die LED orange leuchtet, ist der Energiesparmodus aktiv. Drücken Sie eine beliebige Taste auf der Computertastatur, oder bewegen Sie die Maus. Wenn das Problem weiterhin besteht, überprüfen Sie die Anschlüsse des Signalkabels. Wenn Pins verbogen oder abgebrochen sind, wenden Sie sich an Ihren Händler.
- Wenn die LED aus ist, überprüfen Sie die Steckdose, die externe Stromversorgung und den Netzschalter.

Schwacher Schatten auf dem Standbild ist auf dem Bildschirm sichtbar.

- Aktivieren Sie die Energieverwaltungsfunktion, um Ihren Rechner und Monitor in den weniger Energie verbrauchenden "Ruhe"-Modus zu bringen, wenn Sie in nicht verwenden.
- Verwenden Sie einen Bildschirmschoner, um die Beibehaltung eines Bilds auf dem Bildschirm zu vermeiden.
- Das Bild ist verzerrt, blinkt oder flimmert.
- Lesen Sie die Anweisungen unter dem Link **"Die Bildschirmauflösung verändern"** auf der CD und wählen Sie dann die richtige Auflösung und Wiederholfrequenz, und korrigieren Sie die Einstellungen wie in den Anweisungen beschrieben.
- Für den Monitor wird seine native Auflösung verwendet, aber das Bild ist weiterhin verzerrt.
- Bilder aus unterschiedlichen Eingangsquellen können auf dem Monitor verzerrt oder gestreckt erscheinen, wenn für diesen die native Auflösung verwendet wird. Um eine optimale Anzeigeleistung für jede Art von Eingangsquelle zu erzielen, können Sie die Funktion **Anzeigemodus** auf das geeignete Seitenverhältnis für die Eingangsquellen einstellen. Siehe [Anzeigemodus](#page-43-0) auf Seite 44 für weitere Einzelheiten.
- Das Bild ist in eine Richtung verschoben.
	- Lesen Sie die Anweisungen unter dem Link **"Die Bildschirmauflösung verändern"** auf der CD, wählen Sie dann die richtige Auflösung und Wiederholfrequenz, und korrigieren Sie die Einstellungen wie in den Anweisungen beschrieben.
	- Die OSD-Steuerelemente stehen nicht zur Verfügung.
	- Um die OSD-Steuerelemente wieder zu aktivieren, wenn sie gesperrt sind, drücken und halten Sie 10 Sekunden lang eine beliebige Taste.
- Die angeschlossenen externen Lautsprecher geben keinen Ton aus.
	- Entfernen Sie den Kopfhörer (falls dieser an den Monitor angeschlossen ist).
	- Prüfen Sie, ob der Ausgang richtig angeschlossen ist.
	- Wenn die externen Lautsprecher mit Strom über die USB-Verbindung versorgt werden, prüfen Sie, ob diese Verbindung in Ordnung ist.
	- Erhöhen Sie die Lautstärke der externen Lautsprecher (Ton ist evt. deaktiviert oder Lautstärke ist zu niedrig).
	- Die eingebauten Lautsprecher geben keinen Ton aus:
	- Prüfen Sie, ob der Eingang richtig angeschlossen ist.
	- Erhöhen Sie die Lautstärke (Ton ist evtl. deaktiviert oder Lautstärke ist zu niedrig).
	- Entfernen Sie den Kopfhörer und/oder externe Lautsprecher. (Wenn diese Geräte an den Monitor angeschlossen sind, sind die eingebauten Lautstärker automatisch deaktiviert.)
	- Der Lichtsensor des Monitors funktioniert nicht einwandfrei.

Der Lichtsensor befindet sich unten vorne am Monitor. Prüfen Sie bitte Folgendes:

• (Für BL2420) Ist die Augenschutz-Funktion auf **EIN** gestellt? Siehe **Ergonomie** > **Augenschutz**.

(Für BL2423) Ist die Funktion **Bright Intelligence** auf **EIN** gestellt? Siehe **Ergonomie** > **Bright Intelligence**.

- Gibt es Hindernisse vor dem Sensor, die die Erkennung von Licht beeinträchtigen?
- Befinden sich hellfarbige Gegenstände oder Kleidungsstücke vor dem Sensor? Helle Farben (besonders Weiß und fluoreszierende Farben) reflektieren Licht und können so verhindern, dass der Sensor die Hauptlichtquelle erkennen kann.
- Der SPAR-Sensor des Monitors funktioniert nicht einwandfrei.
- Der SPAR-Sensor befindet sich unten vorne am Monitor. Gibt es Hindernisse vor dem Sensor, die die Erkennung von Licht beeinträchtigen?
	- Die Erkennung kann durch die Farben und Beschaffenheit von Kleidungsstücken beeinträchtigt werden. Passen Sie bei Bedarf die Reichweite der Sensoren an. Unter [Sensorreichweite](#page-53-0) auf Seite 54 finden Sie weitere Informationen über das Ändern der Standardeinstellungen.

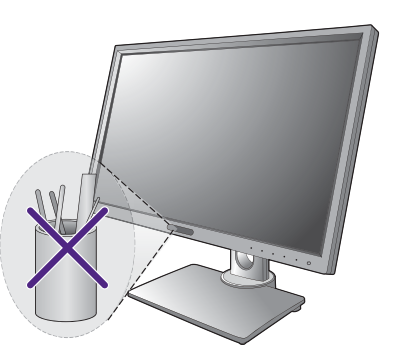

• Passen Sie den Abstand zwischen Ihnen und dem Monitor an.

Sollten die obigen Schritte keinen Erfolg haben, liegt dies wahrscheinlich daran, dass Sie besondere Kleidung tragen, welche vom SPAR-Sensor nicht erkannt werden kann. Dies liegt weder an einem Herstellungsfehler noch an einer Beschädigung des Sensors. Schalten Sie den SPAR-Sensor vorübergehend unter **Spar** > **SPAR-Sensor** aus.

### <span id="page-57-0"></span>Weitere Hilfe?

Wenn Sie auch nach dem Lesen dieses Handbuchs noch Probleme mit dem Monitor haben, wenden Sie sich an den Händler, bei dem Sie das Produkt gekauft haben, oder rufen Sie die lokale Webseite von<www.BenQ.com> für weiteren Support und lokalen Kundendienst auf.